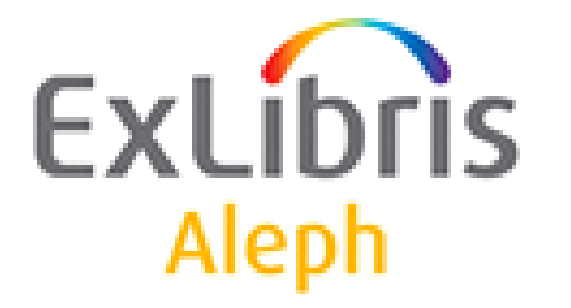

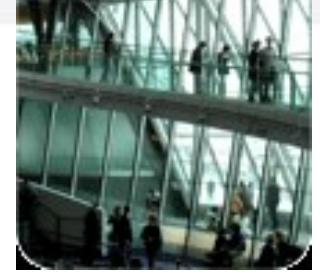

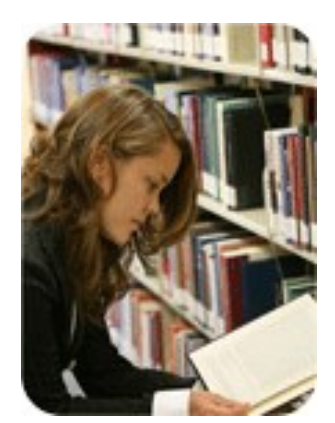

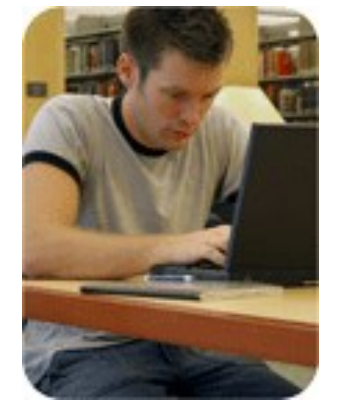

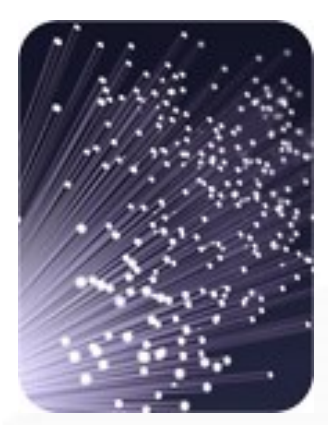

#### **Aleph500.22**

#### **Modulul ALEPHADM**

**Ézsiás Anikó, system librarian Doina Ostafe**

#### **Copyright Statement**

All of the information and material inclusive of text, images, logos, product names is either the property of, or used with permission by Ex Libris Ltd. The information may not be distributed, modified, displayed, reproduced – in whole or in part – without the prior written permission of Ex Libris Ltd.

#### **TRADEMARKS**

Ex Libris, the Ex Libris logo, Aleph, SFX, SFXIT, MetaLib, DigiTool, Verde, Primo, Voyager, MetaSearch, MetaIndex and other Ex Libris products and services referenced herein are trademarks of Ex Libris, and may be registered in certain jurisdictions. All other product names, company names, marks and logos referenced may be trademarks of their respective owners.

#### **DISCLAIMER**

The information contained in this document is compiled from various sources and provided on an "AS IS" basis for general information purposes only without any representations, conditions or warranties whether express or implied, including any implied warranties of satisfactory quality, completeness, accuracy or fitness for a particular purpose.

Ex Libris, its subsidiaries and related corporations ("Ex Libris Group") disclaim any and all liability for all use of this information, including losses, damages, claims or expenses any person may incur as a result of the use of this information, even if advised of the possibility of such loss or damage.

© Ex Libris Ltd., 2008 © Ex-Lh Kft., 2008

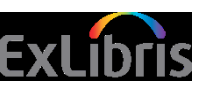

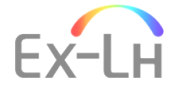

Informațiile de față sunt proprietatea of Ex Libris Ltd. și asociații săi și orice utilizate improprie sau abuz va avea ca rezultat pierdere economică.

NU COPIAȚI DECAT DACA AVEȚI AUTORIZAȚIE SCRISĂ SPECIFICĂ DE LA EX LIBRIS LTD.

Informațiile conținute de acest document au fost pregătite cu scopul unic de a furniza informații pentru instruire. Materialul a fost pregătit cu bună credință; totuși Ex Libris nu își asumă obligația garanției în cazul utilizării în alte scopuri decât cel pentru care a fost creat.

© Ex Libris Ltd., 2009

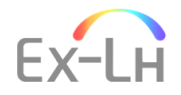

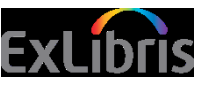

#### **Agenda sesiunii**

- Etapa 0: Concepte
- Etapa 1: Modul ALEPHADM
- Etapa 2: Manipularea tabelelor serverului
- Etapa 3: Afișare tabele
- Etapa 4: Istoric tabele, Log Tabele
- Etapa 5: Manipulare tabelelor clientului
- Etapa 6: Manipularea fișiere ini
- Etapa 7: Manipularea limbilor

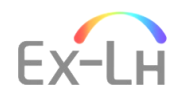

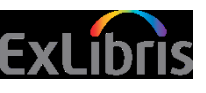

# • **Etapa 0: Concepte**

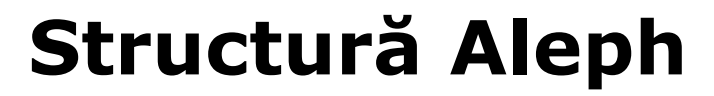

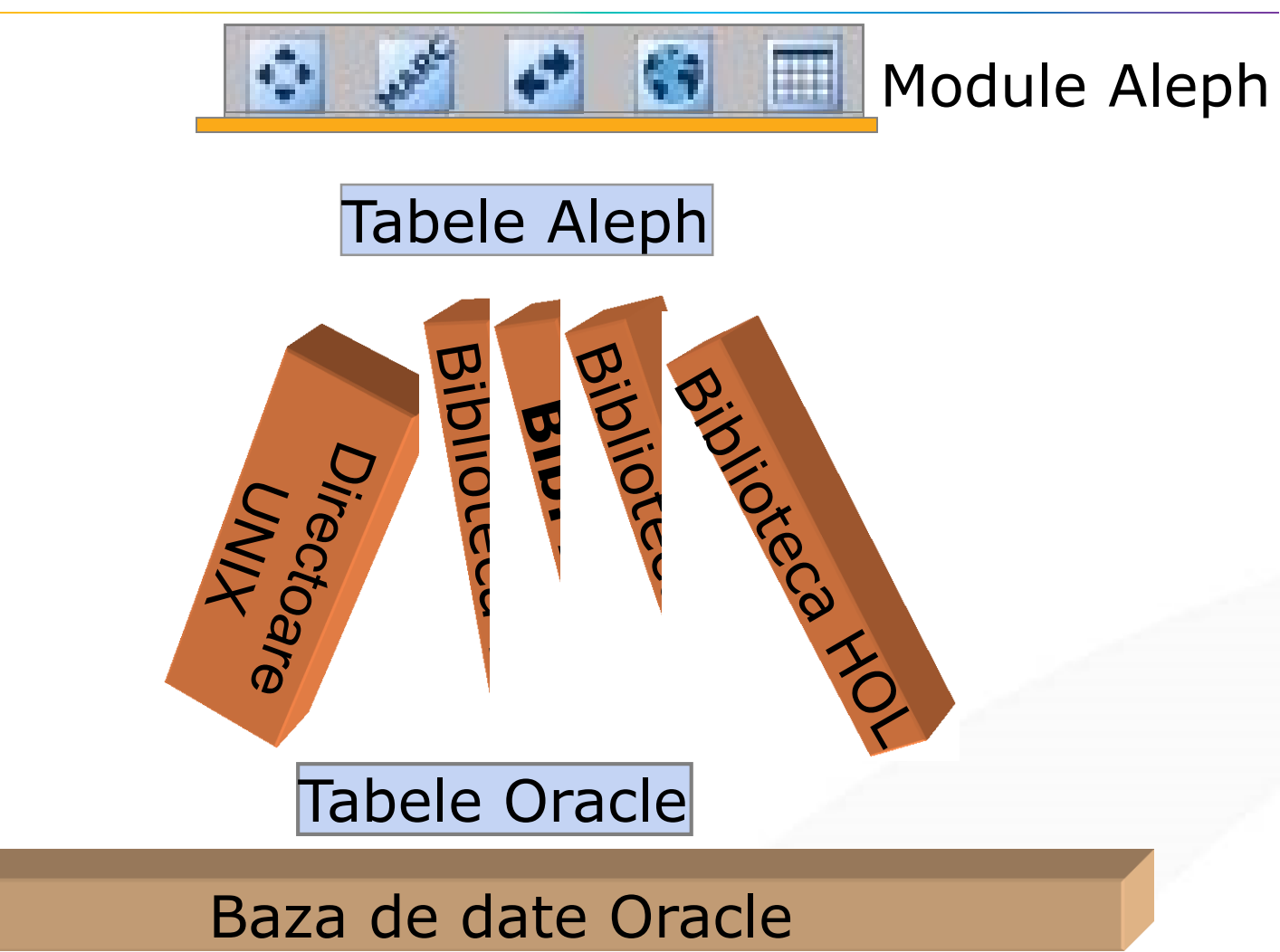

#### **Termeni de bază în ALEPH**

- Biblioteca (Un mediu setat în jurul unui director UNIX care conține tabele ALEPH relevante și parametrii pentru acest mediu). Exemple: biblioteca bibliografică, biblioteca stocului - holdings.
- Module (clienți diverși GUI și Web cu funcții pentru bibliotecari/utilizatori).
- Exemple: modulul de Circulație, Web OPAC
- Tabele ALEPH (fișiere de configurare care definesc funcționalitățile sistemului și afișarea)
- Tabele Oracle (conținând toate datele administrative și bibliografice)

#### **Module ALEPH și Funcții**

#### **Module GUI:**

Achiziții/Seriale **Catalogare** ADAM Circulație ALEPHADM

ILL

#### **Clienți Web:**

OPAC

#### **Tabele: ALEPH și Oracle**

- Tabele ALEPH definirea funcționalității și aspectului sistemului. Nume diverse – unele arbitrare (de ex. tab42), altele mai descriptive (de ex. check doc, tab block circ).
- Tabele Oracle conține datele efective reale stocate în bazele de date Oracle. Toate numite în formatul Znnn - unde 'nnn' este un număr de 2 sau 3 cifre.
- De ex.: Z30 (informații exemplar), Z68 (informații comandă), Z109 (coș web OPAC).

#### • **Etapa 1: Modul ALEPHADM**

#### **Module Description**

- ALEPHADM gestionare tabele (server și client), conexiuni, profile și traducerea fișierelor.
- Modulele ALEPHADM vă prmit să accesați și să modificați tabelele ALEPH printr-o interfață Windows.
- Aproape toți parametrii care pot fi setați în tabelele ALEPH pot fi resetați, controlați și modificați utilizând ALEPHADM.

#### **Funcții ALEPHADM**

- ALEPHADM vă permite să deschideți, vizualiza, edita, salva și tipări tabelele.
- Puteți configura mulți alți parametrii pentru modulele ALEPH:
	- Gestionarea tabelelor
	- Gestionarea bibliotecilor
	- Gestionarea fișierelor INI
	- Gestionarea limbilor
	- Gestionarea mesajelor de eroare
	- Configurarea setup-ului pentru tipărire, afișare, etc.

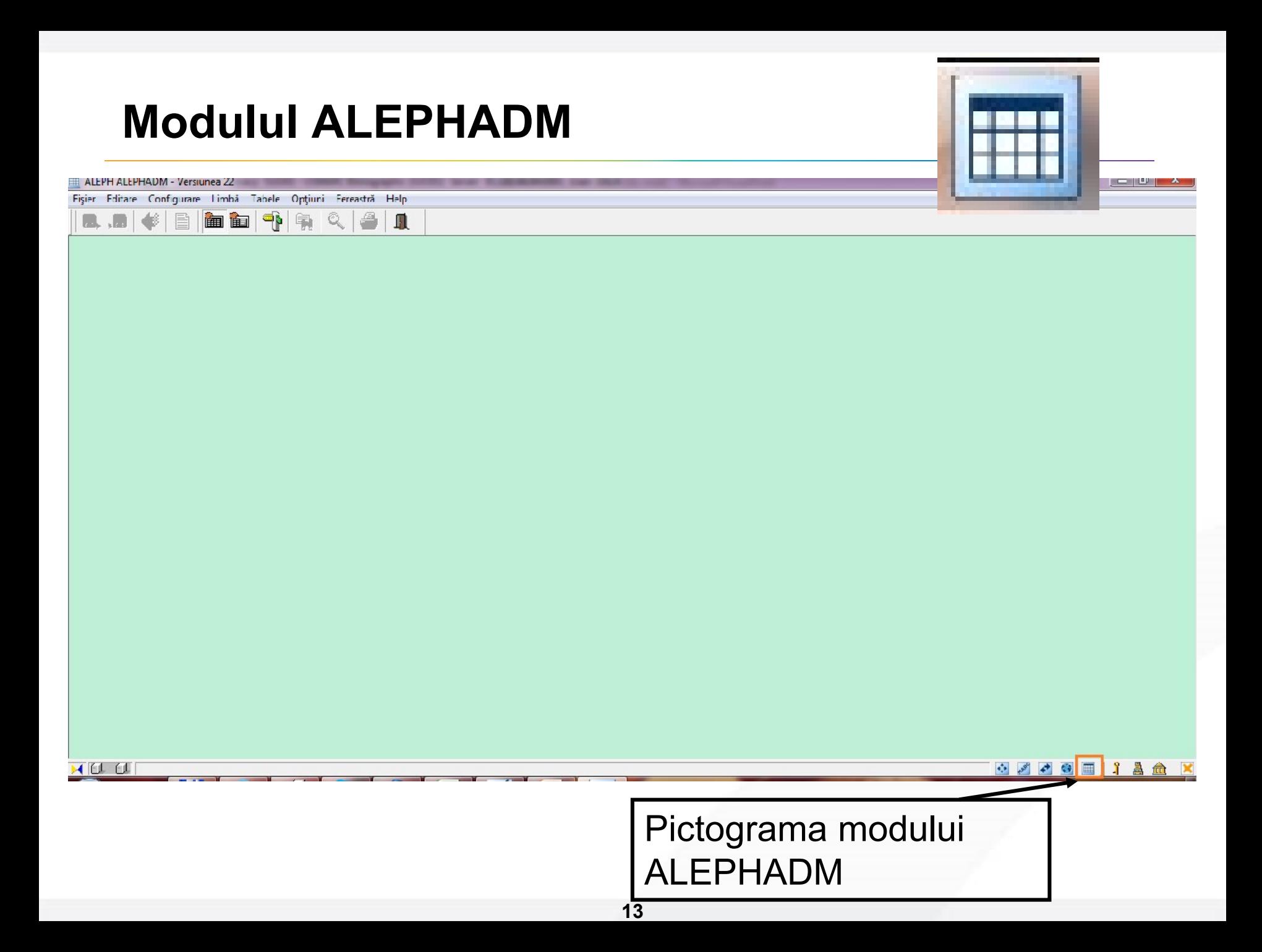

#### **Ecran principal**

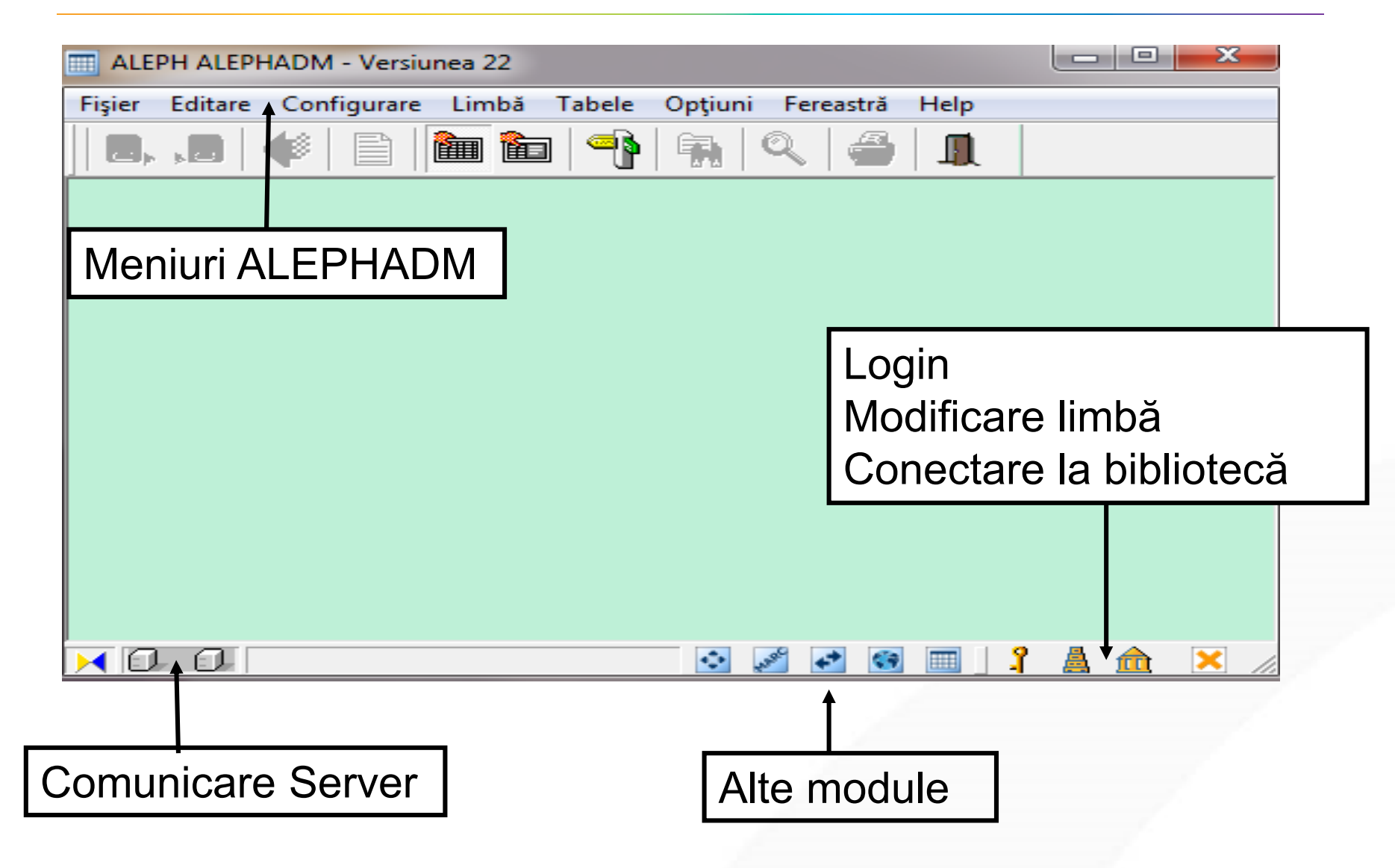

## • **Etapa 2: Gestionarea tabelelor serverului**

#### **Gestionarea tabelelor serverului**

- În biblioteca ALEPH parametrii și tabelele de configurare sunt găzduite, pe server, mai ales în subdirectoarele bibliotecii.
- Tabelele care funcționează la un nivel mai înalt decât biblioteca sau care sunt partajate de mai multe biblioteci și mesajele de eroare sunt în \$aleph\_root/error\_lng.
- Tabelele stocate pe server nu pot fi modificate direct de un utilizator de la stația lui de lucru. Utilizatorul trebuie să încarce un fișier de pe server pe PC-ul local pentru a lucra pe el. După editare se trimite fișierul înapoi pe server pentru a salva modificările acolo.
- ALEPHADM este potrivit ca interfață pentru aceste sarcini.

#### **Navigator tabele**

- Pentru a încărca, edita și salva tabele.
- Vă oferă acces la un tabel pe fereastră deschisă.
- Pot fi afișate simultan mai multe ferestre.
- Puteți alege între moduri: numai citire (read-only), scriere și diferite moduri de afișare.
- Pentru a accesa navigatorul de tabele faceți clic pe pictograma:

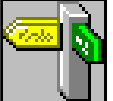

sau deschideți prin clic pe meniul principal din Tabele/Navigator tabele (Ctrl+Q)

#### **Fereastră navigator tabele**

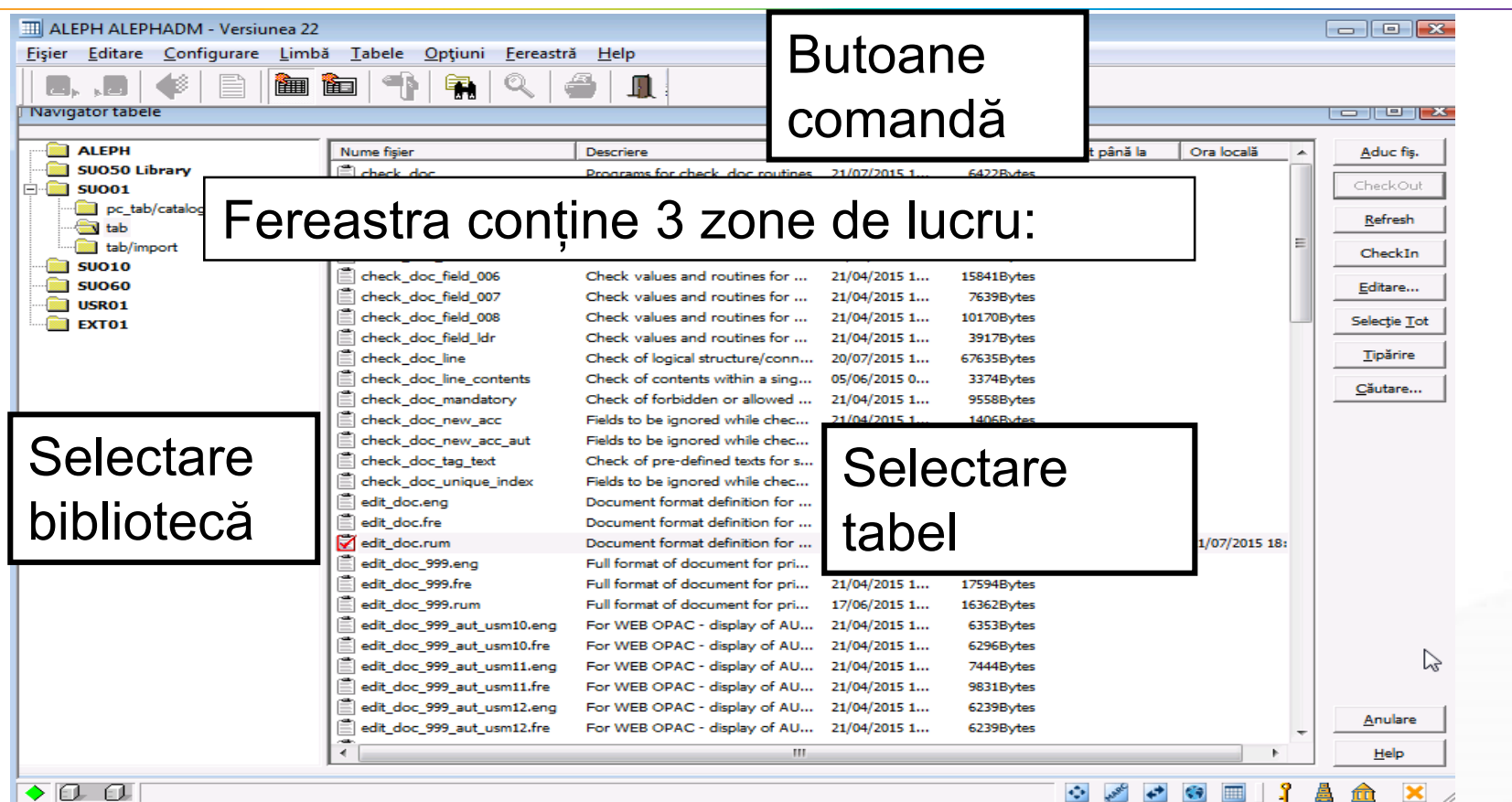

Selectarea bibliotecii: puteți alege biblioteca și directorul în care doriți să lucrați

Selectarea tabelului: putei alege tabelul în care doriți să lucrați. Lista din această secțiune depinde de bibliotecă și directorul ales.

Pentru a actualiza un tabel, urmați pașii următori:

- Dublu-clic pe numele tabelului pe care doriți să-l actualizați. Sunteți întrebat dacă doriți să aduceți (check out) fișierul pentru a-l putea edita. Clic da (yes) pentru a trece în modul editare.
- Editare tabel.
- După modificarea tabelului, mergeți în Navigatorul de tabele și clic pe **Check In**. Acesta va fi trimis înapoi pe server și rescris peste versiunea anterioară a tabelului.

#### **Tabel deschis**

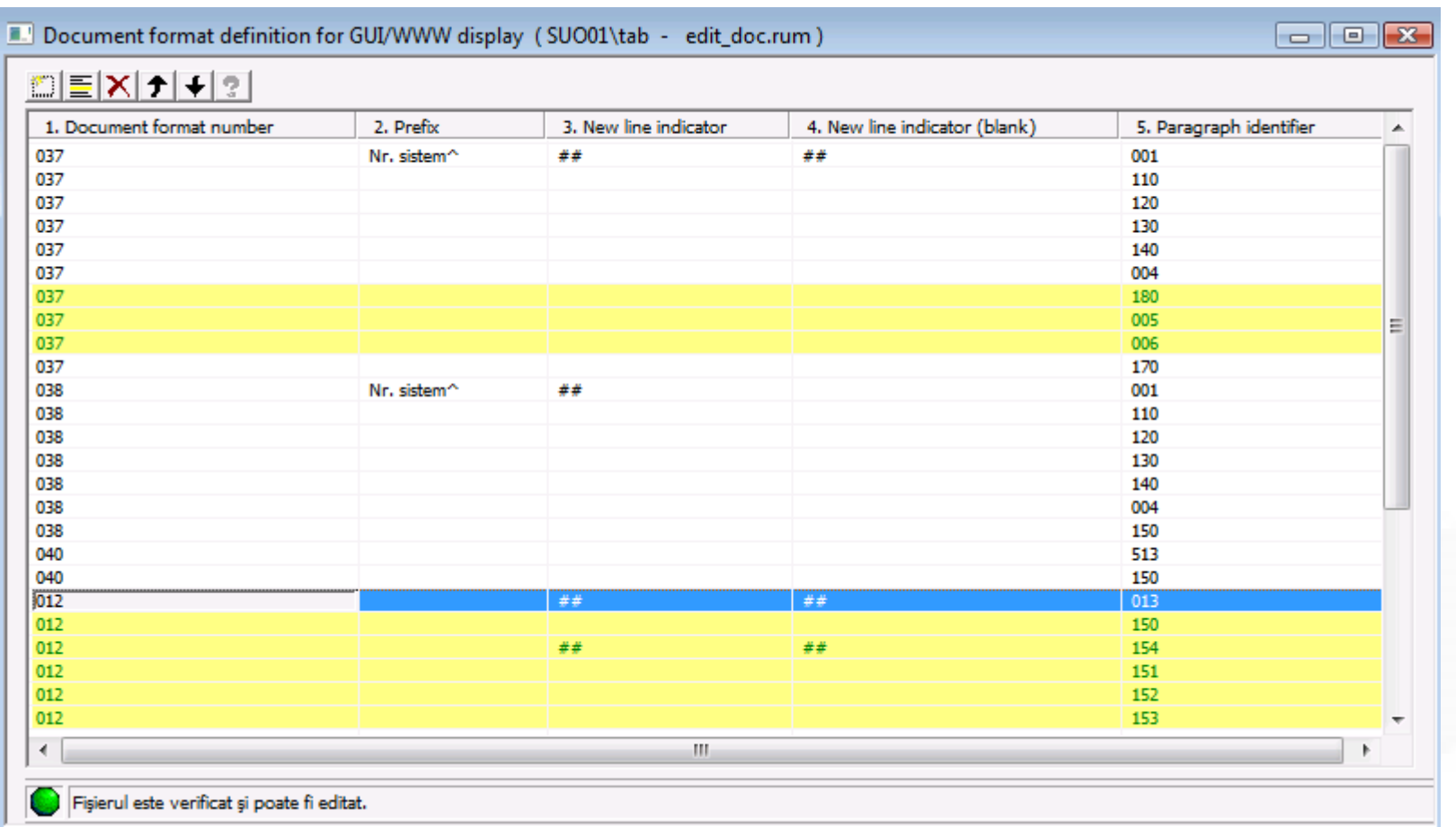

Albastru - rândul pe care suntem și-l putem edita Galben - rândurile comentate (au ! pe prima poziție)

#### **Butoane de comandă**

- **Aduc fișier (Get)**: aduce copiile versiunilor celor mai recente ale fișierleor de pe server pe stația dvs. de lucru.
- **Check Out**: ia fișierul și îl blochează pe server pentru accesul altor utilizatori la tabel, prin ALEPHADM.
- **Refresh**: puteți extinde timpul de blocare prin clic pe Refresh, atâta timp cât lumina din colțul din stânga jos, din fere atra Tabel, este verde sau galbenă.

#### **Butoane de comandă**

- **Check In**: trimiteți fișierul înapoi pe server prin clic pe Check In. Acesta salvează fișierul și-l înlocuiește pe cel de pe server. Dacă nu faceți *Check in* înainte ca timpul de blocare să se scurgă, statutul fișierului devine în mod read-only și modificările sunt pierdute.
- **Editare**: deschide tabelul într-o fereastră separată.
- **Selecție tot**: selectează toate tabelele din subdirectorul ales în zona Selectare bibliotecă.

#### **Butoane de comandă**

- **Tipărire**: tipărește lista de fișiere afișate în zona Selectare tabele din Navigatorul de tabele. Pentru a tipări conținutul fișierului deschis, utilizați pictograma Tipărire de pe bara de sus a ferestrei ALEPHADM.
- **Căutare**: ajută la regăsirea unui tabel după un șir de caractere introduse în numele tabelului sau în descrierea tablelului . (După regăsire butonul se schimbă în **Caută următorul**)

#### **Deschide în mod read-only**

- Pentru a deschide un tabel de pe server și a-l vizualiza fără modificări efective:
- Marcați tabelul și faceți clic pe **Aduc fișier (Get)**.
- Clic **Editare** (sau dublu clic pe numele tabelului). Sistemul întreabă dacă doriți să **Check out** – să aduceți fișierul pentru editare și să-l blocați.
- Clic **Nu** pentru a-l deschide doar în modul read-only. Puteți identifica acest mod prin lumina roșie în colțul din stânga jos a ferestrei.

#### **Deschide pentru editare de pe server**

• Marcați tabelul și clic pe **Check Out**. Va fi luat fișierul și blocat pe server, pentru alt utilizator, pentru o perioadă de timp fixă. (\$alephe\_root/pc\_server\_defaults) Cât timp fișierul este încă Checked out, este marcat cu o bifă:

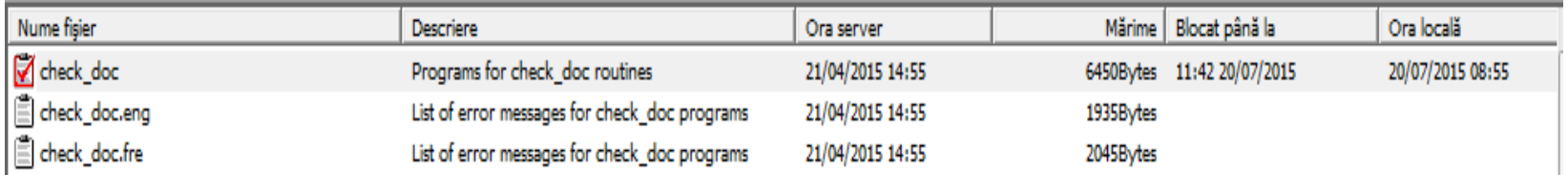

• Dacă fișierul a fost deja Checked out, clic pe **Editare** va produce deschiderea tabelului în mod editare (o lumină verde în panoul de jos al ferestrei, în colțul stânga jos, arată acest mod). Cu trei minute înainte încheierea timpului de blocare, lumina verde se modifică în galben. Puteți extinde perioada disponibilă prin clic pe **Refresh**.

#### **Salvare pe server**

• După ce s-a făcut Checked out unui tabel și după ce ați terminat editarea, trebuie să trimiteți fișierul înapoi pe server prin clic pe **Check In**. Se va înlocui astfel versiunea veche a fișierului pe server. Dacă timpul de check out s-a încheiat, statutul fișierului se modifică în modul read-only. Lumina din colțul de jos se modifică în roșu și toate modificările se pierd.

#### **Salvare pe stația de lucru**

- Procesul are aceleași reguli ca salvarea pe server , doar că se utilizează comanda Fișier/Salvare în loc de funcția "Check In". Tabelul este stocat local în: (..\alephadm\files\<library>\tab).
- O versiune de backup este stocată în subdirectorul ..\alephadm\files\<library>\tab\backup, dacă tabelul este încărcat de pe server pe stația de lucru pentru a doua oară sau dacă este salvat local. În acest caz, ultima versiune o înlocuiește pe cea din subdirectorul tab și care a fost mutată în subdirectorul backup.

#### **Deschidere în mod read-only de pe stația de lucru**

- Dacă doriți să deschideți un tabel care a fost salvat local și nu se dorește a fi modificat, utilizați meniul Fișier/Editor tabel nou. Se deschide o fereastră goală și puteți încărca un tabel de la stația dvs. de lucru.
- Alegeți un tabel din subdirectorul corespunzător prin utilizarea Fișier/Deschide. În acest caz nu trebuie să porniți Navigatorul de tabele.

#### **Deschidere pentru editare de pe stația de lucru**

- Dacă, în fereastra de Selectare a tabelelor, faceți dublu-clic pe un tabel care nu fost Checked out încă, sunteți întrebați dacă doriți să fie Check out. Dacă doriți să editați și să puteți salva până la urmă, clic pe **Da**.
- Dacă doriți doar să-l vedeți, clic pe **Nu**.

#### • **Etapa 3: Afișare tabele**

#### **Afișare fișiere**

- Pentru a afișa un tabel, trebuie să-l deschideți într-o fereastră Tabel. Puteți alege între vizualizarea tabelelor:
- Vizualizare tabel: tip tabel cu caroiaj cu linii și coloane marcate
- Vizualizare în formular: o combinație între forma cu caroiaj și formular
- Vizualizare sursă: text complet, văzut în Notpad

#### **Vizualizare tabele**

• Vizualizare tabele arată toate rândurile unui tabel într-un mediu ca o foaie de calcul. Pentru a vedea un tabel în Vizualizare Tabel, alegeți meniul *Editare/Vizualizare tabel ca* și algeți Tabel.

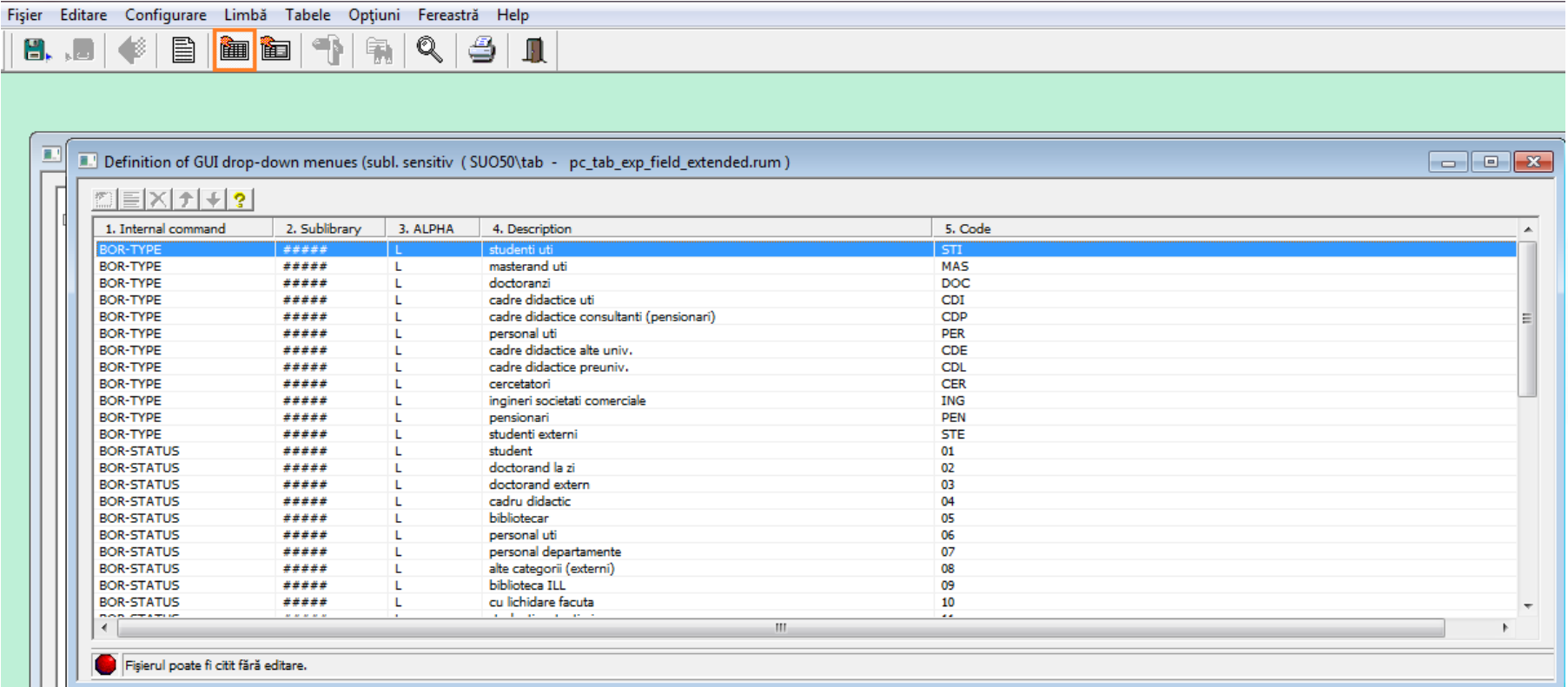

#### **Vizualizare ca formular**

• Fizualizare ca formular divide fereastra în două părți. Pentru a vedea un tabel în Vizualizarea în formular, mergeți în *Editare/Vizualizare tabel ca* și alegeți **Formular**.

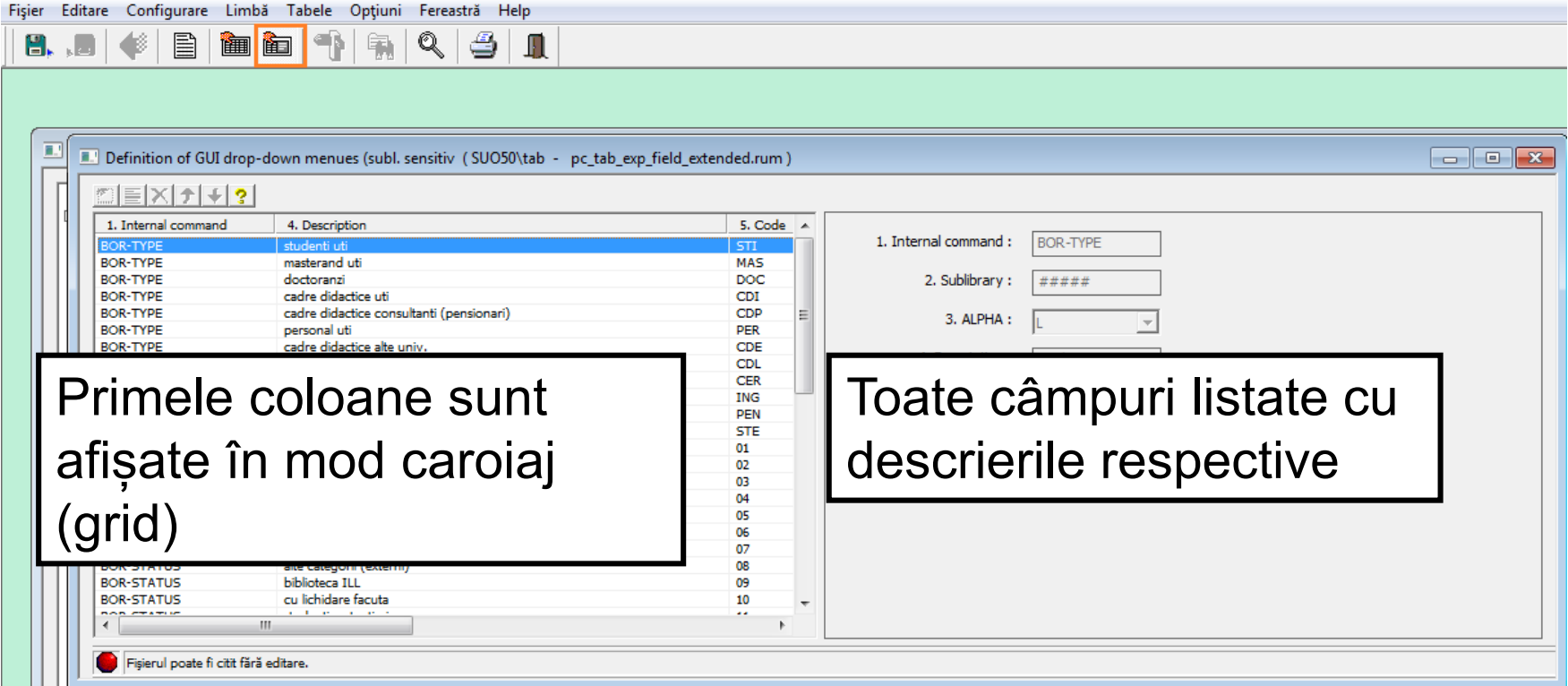

#### **Vizualizare tabel/Vizualizare formular**

- Puteți comuta între cele două moduri de vizualizare prin clic pe respectivele pictograme.
- Clic pe **in** pentru vizualizare tabel și pe **in** pentru vizualizarre formular.
- Dacă fișierul a fost deschis în mod Vizualizare, nu puteți face modificările. Puteți identifica acest mod după lumina roșie din colțul stânga jos al ferestrei.

#### **Bara cu instrumente pentru modul vizualizare**

• În ambele moduri există o bară de instrumente în partea de sus a ferestrei. Dacă tabelul nu este checked out sau blocarea a expirat toate butoanele sunt inactive.

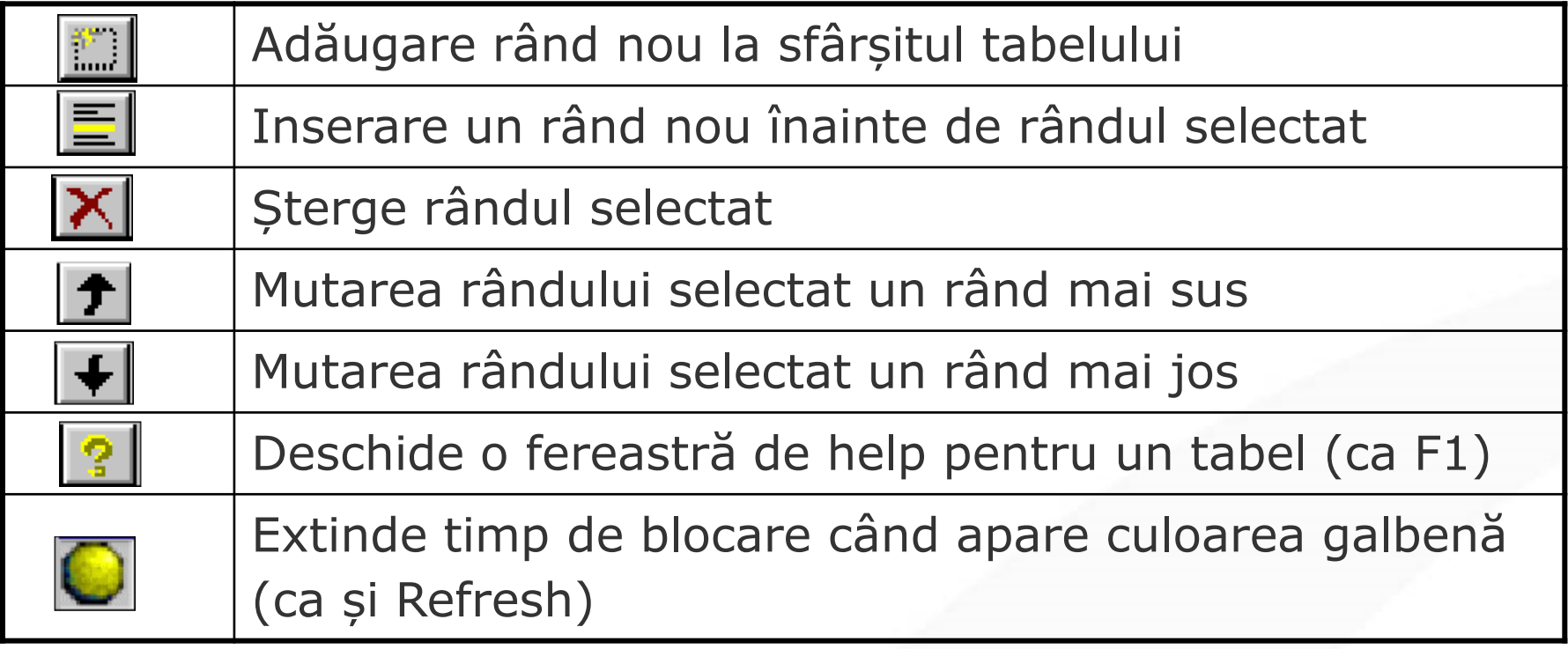

#### **Help și trucuri pentru tabele**

- Sunt trei tipuri de help disponibile pentru a explica detalii despre un tabel deschis:
- **Hint**: explicația "sare" când punem cursorul câteva secunde pe capul coloanei (în vizualizare Tabel) sau pe eticheta de câmp (în vizualizare Formular).
- **Help pe coloană specifică**: clic dreapta pe capul coloanei (vizualizare Tabel) sau pe eticheta de câmp (vizualizare Formular). Escape închide fereastra help.
- **Help general**: pentru un tabel deschis ferastra generală de help apare când apăsăm tasta F1. Escape închide fereastra help.

#### **Vizualizare sursă**

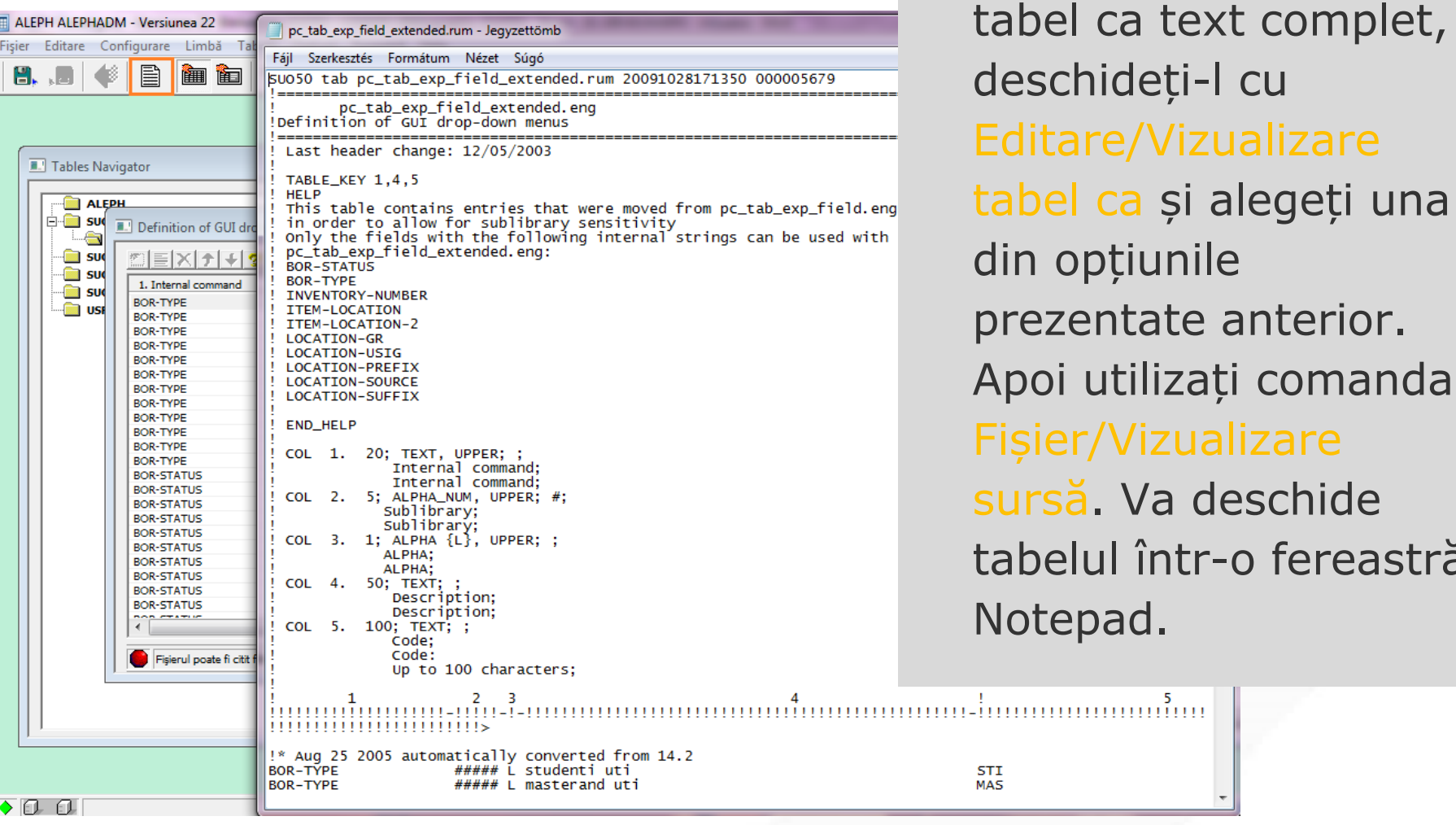

• Pentru a vedea un

/Vizualizare

într-o fereastră

#### • **Etapa 4: Istoric tabele, Log tabele**

#### **Managementul istoricului tabelelor**

- Pentru a utiliza Istoricul și funcții log diverse, trebuie să activați opțiunea Istoric în meniul: Tabele/Activare istoric înainte de modificările efective din tabele.
- Istoric tabele: meniul Afișare istoric permite accesul la versiuni mai vechi ale tabelelor. Puteți utiliza De la data/La data și/sau utilizarea de filtre pentru a limita plaja de versiuni afișate.

#### **Istoric tabele**

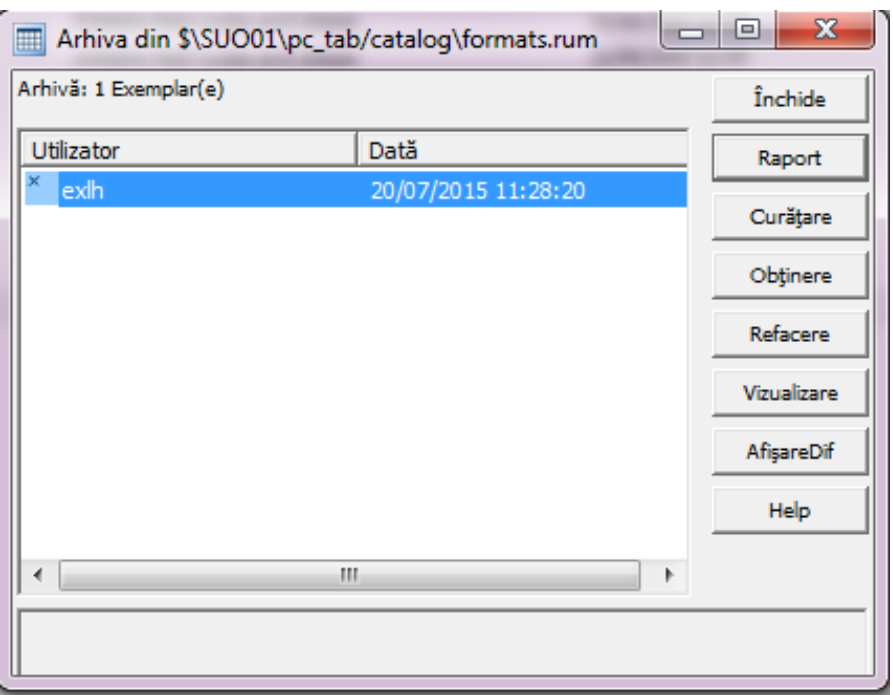

**Raport**: acest buton vă permite să decideți când raportul trebuie trimis (la imprimantă, fișier sau în clipboard)

**Curățare (Purge)**: vă permite să eliminați orice număr de fișiere mai vechi de pe server

**40 Aduc fiș. (Get)**: încarcă versiunea selectată a fișierului, în client

#### **Istoric tabele**

- **Restaurare**: înlocuiește versiunea curentă a tabelului cu cea selectată
- **Vizualizare:** deschide tabelul selectat într-o nouă fereastră
- **AfișareDif**: arată diferențele dintre versiunea curentă și versiunile selectate:

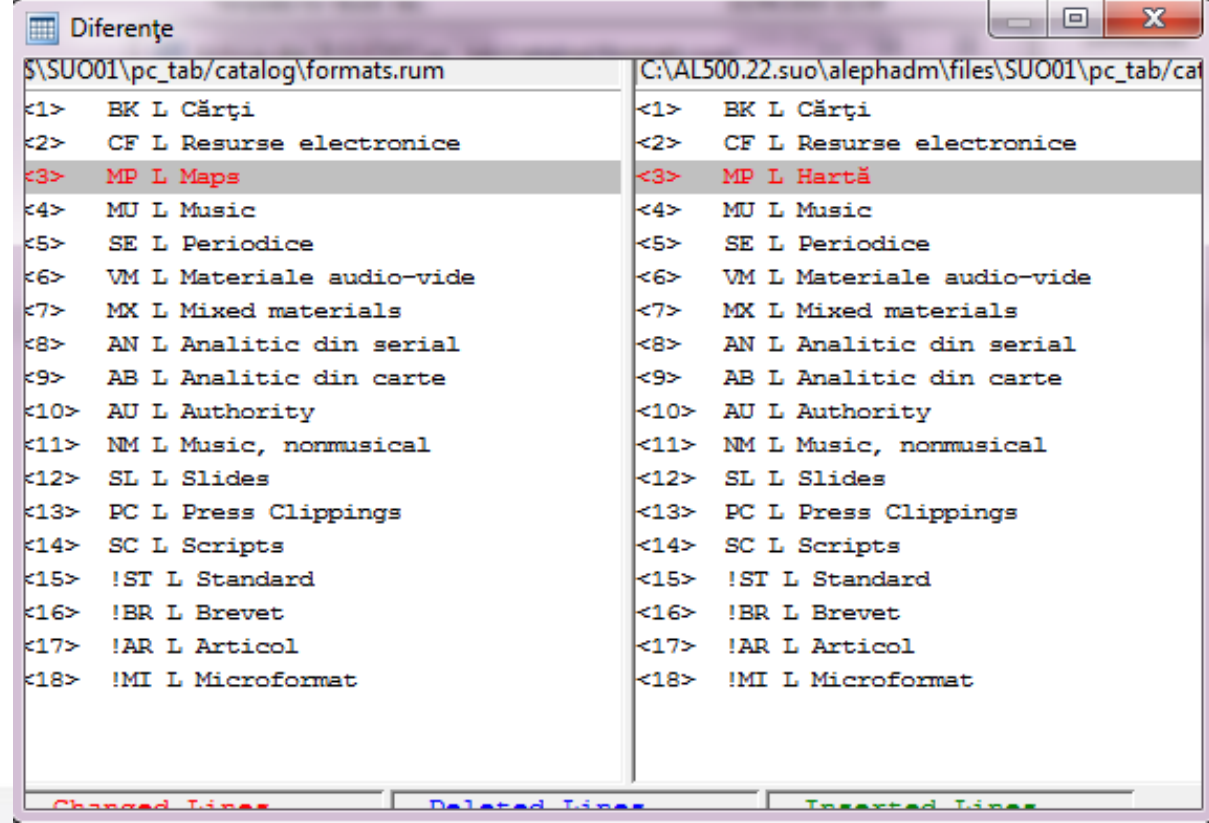

Insartad Line

#### **Log tabele**

• Log-urile arată Numele utilizatorului, adresa IP și ora pentru fiecare acțiune Check In.

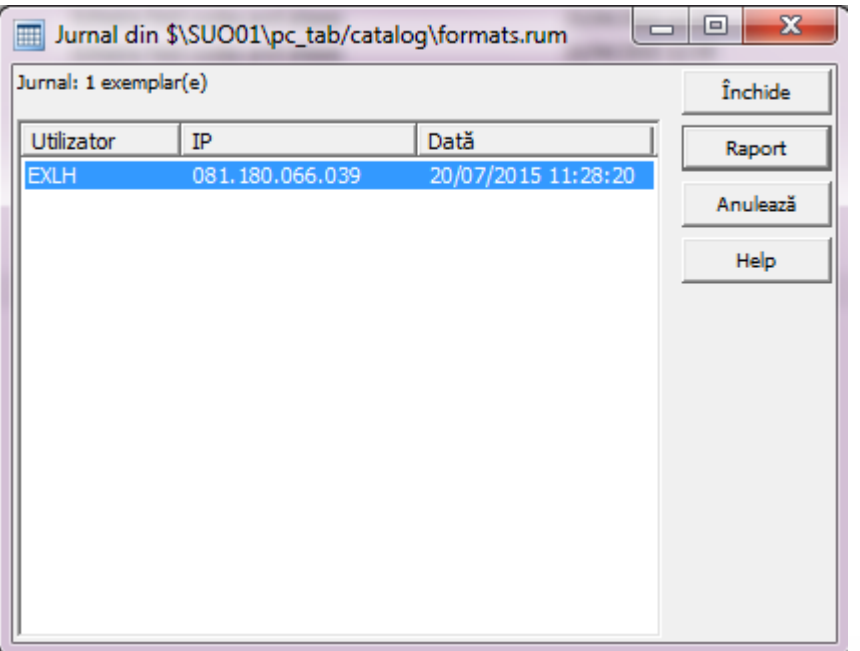

• **Anulează:** acest buton permite curățarea articolelor din lista Log. Puteți alege câte articole doriți să ștergeți.

#### **Dicționarul tabelelor de eroare**

• Funcția afectează tabelele de pe server. Arată toate mesajele de eroare din toate modulele împreună. Arată și numele fișierului unde mesajul este scris pentru fiecare mesaj de eroare.

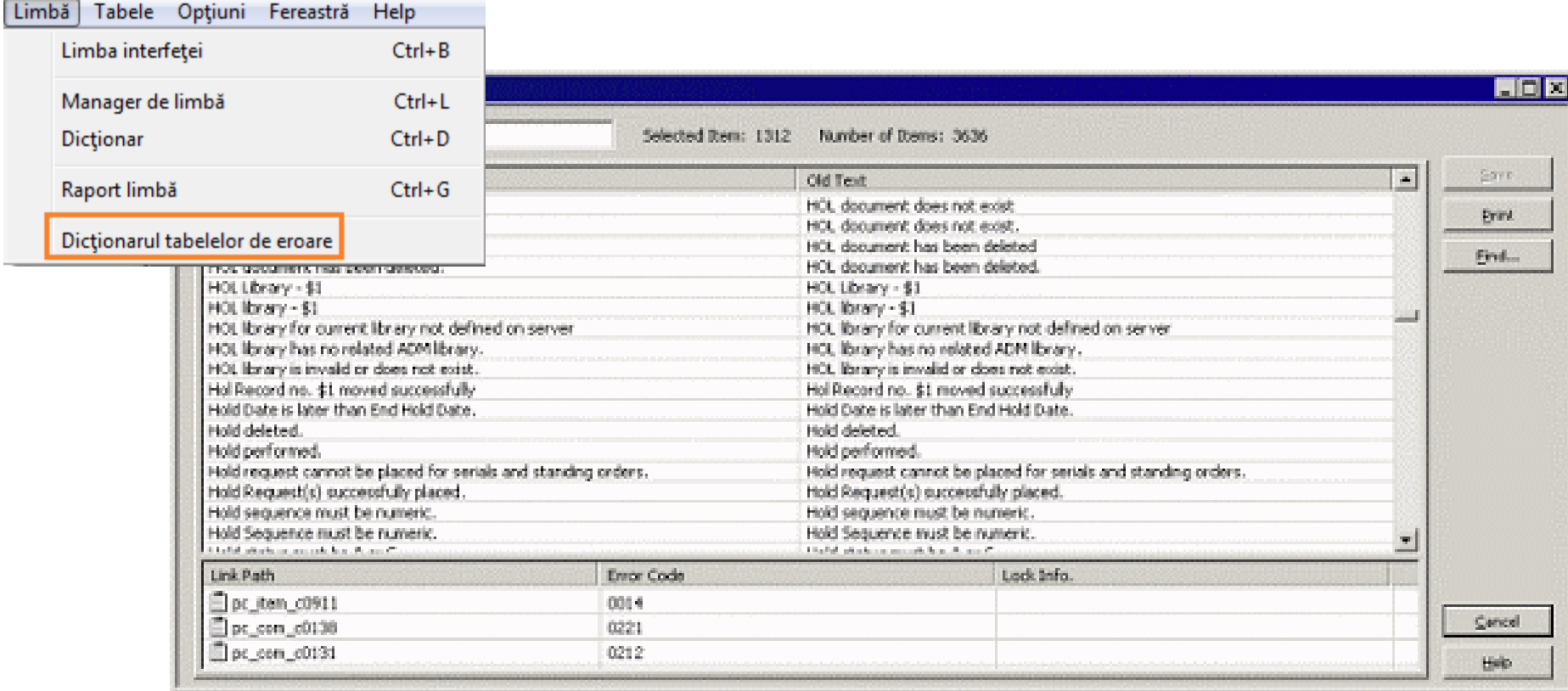

#### **Dicționarul tabelelor de eroare**

• Fișierele de eroare sunt în directorul \$aleph\_root/error\_lng. Pot fi accesate unul câte unul în ferestre individuale utilizând Navigatorul de tabele.

#### **Dicționarul tabelelor de eroare**

- Dacă ați Checked out un fișier și l-ați blocat, veți vedea pictograma  $\mathbb{R}$  lângă numele fișierului.
- Dacă un alt utilizator a făcut Checked out pe același fișier și l-a blocat, puteți vedea această pictogramă  $\mathbb{R}^n$  lângă numele fișierului.

# • **Etapa 5: Gestionarea tabelelor clientului**

#### **Tabele client**

- Fiecare client ALEPH are un set subdirectoare cu tabele conținând diverse definiții.
- Aceste tabele pot fi reorganizate prin extensiile lor .dat sau .ini.
- Tabelele sunt utilizate pentru a seta diferiți parametrii aplicabili clientului și pot fi adaptați de fiecare utilizator când configurează stația lui de lucru.

#### **Manager biblioteci**

- Managerul bibliotecii vă pemite gestionarea listei de bibioteci care pot fi utilizate de client. Vă lasă de asemenea să determinați și să vedeți care biblioteci sunt utilizate de fiecare modul client aleph.
- Se poate accesa prin meniul Configurare/Manager biblioteci.
- Patru tab-uri afișează: Bibliotecile permise, o Llistă a tuturor bibliotecilor disponibile, Baze pentru localizare și Baze pentru căutare.

#### **Biblioteci permise**

Acest tabel definește bibliotecile care pot fi accesate din fiecare modul. Puteți adăuga sau șterge o bibliotecă prin dublu clic pe celula potrivită.

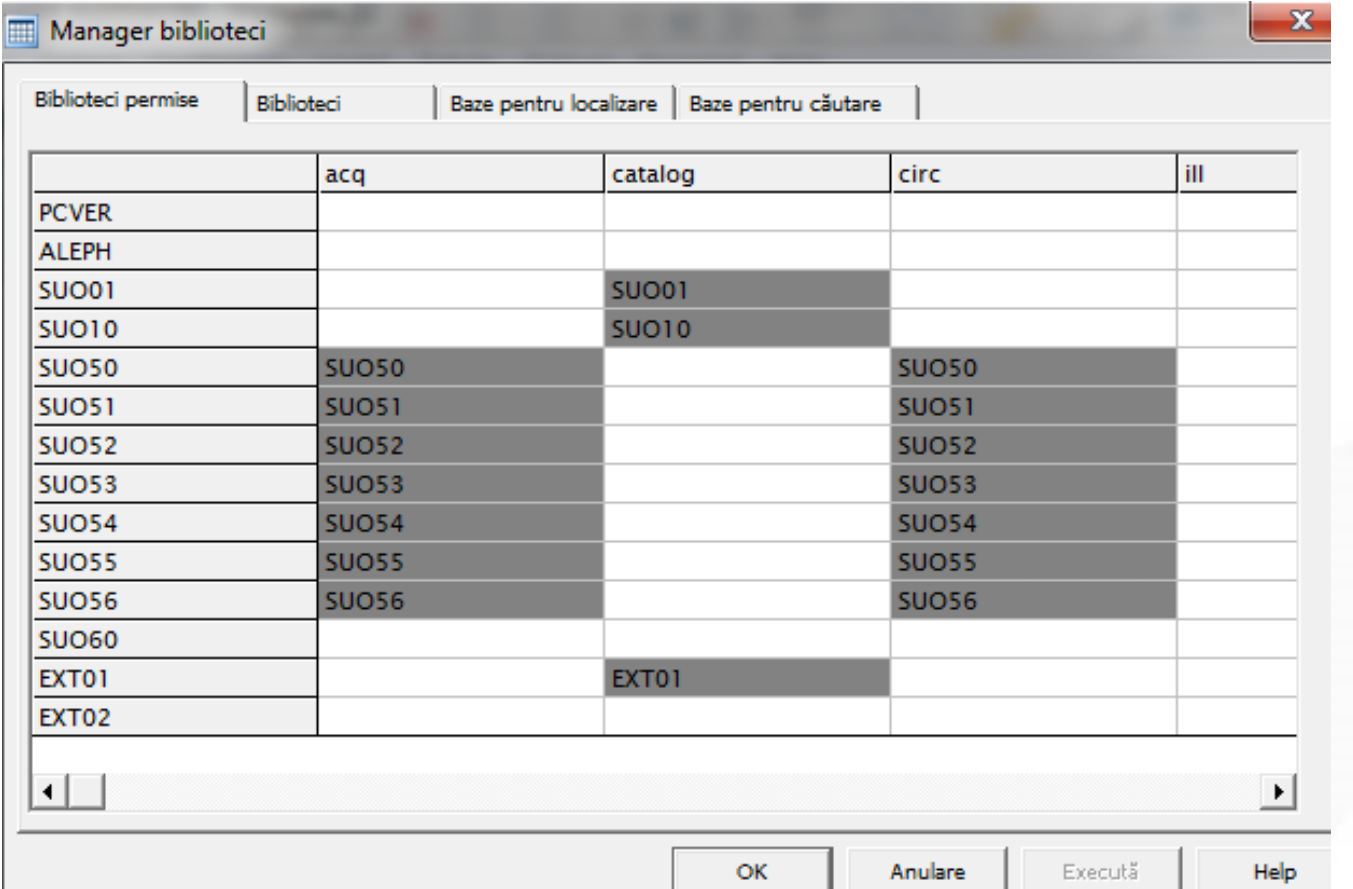

**49**

#### **Biblioteci**

Aceste tabele definesc locația și portul serverului PC pentru toate bibliotecile care sunt accesibile prin client.

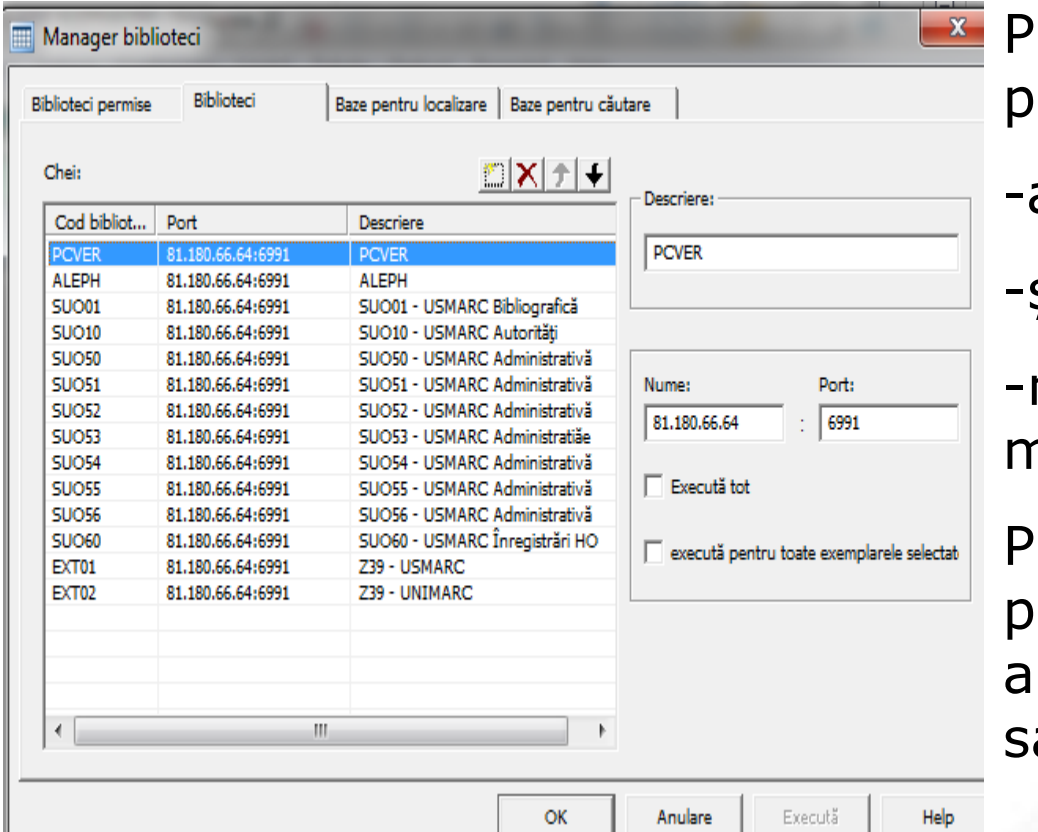

uteți alege bara cu unelte entru a:

adăuga bibliotecă

șterge bibliotecă

-mutare bibliotecă mai sus mai jos

uteți modifica o intrare pentru o bibliotecă și să o aplicați bibliotecii selectate au tutror.

#### **Baze și localizare**

Aceste tabele definesc bazele de date la distanță pentru funcția "Localizare". Fiecare bază din listă trebuie să se găsească în tabelul **tab\_base.<lng>** de pe server. Informația afișată aici este stocată în **ALEPHCOM\tab\locate.dat**:

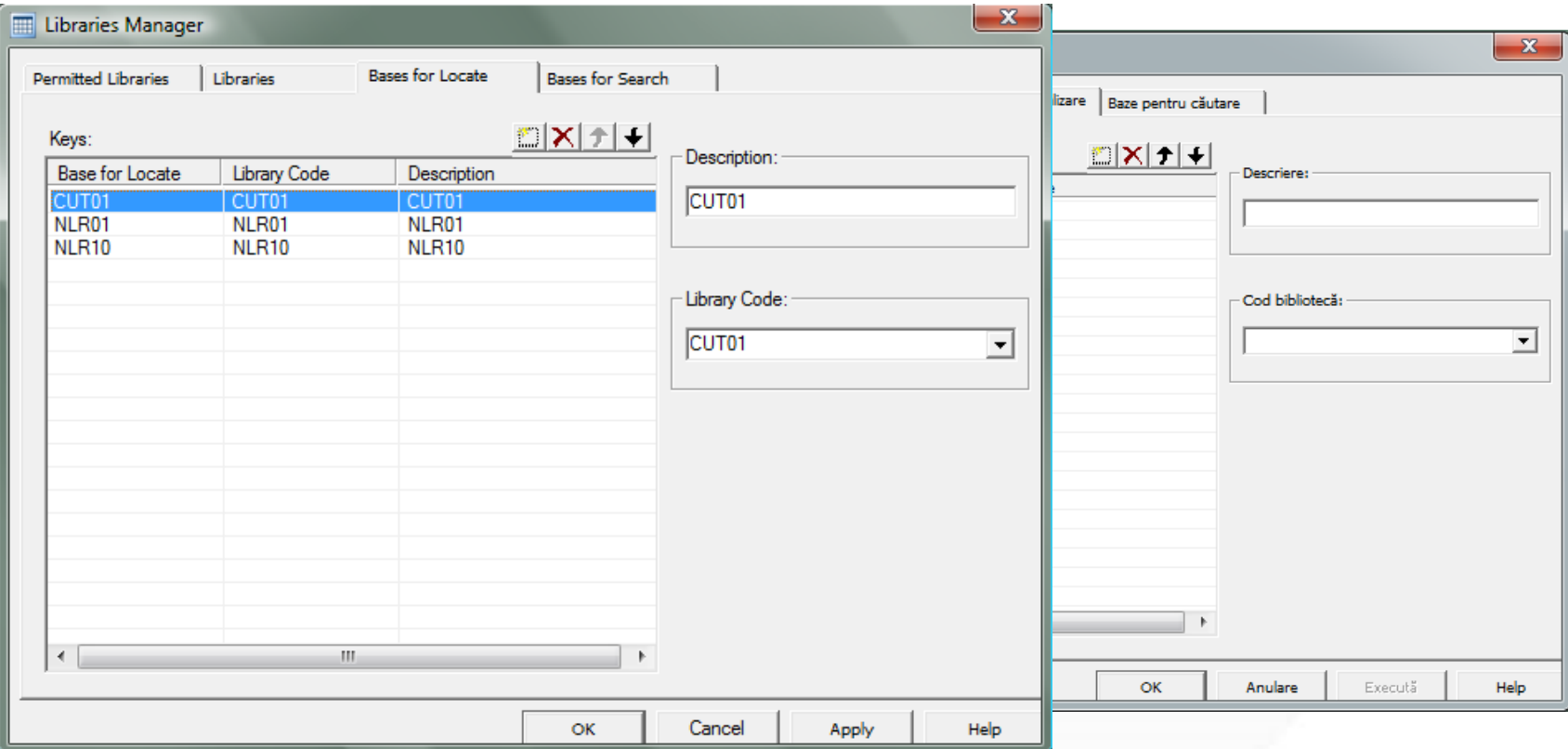

#### **Baze pentru căutare**

Aceasta este lista bazelor de date pentru căutare în GUI. Fiecare bază trebuie de asemeea, să se găsească în tabelul **tab\_base.<lng>** de pe server search. Informația afișată aici este stocată în **ALEPHCOM\tab\SearBase.dat**:

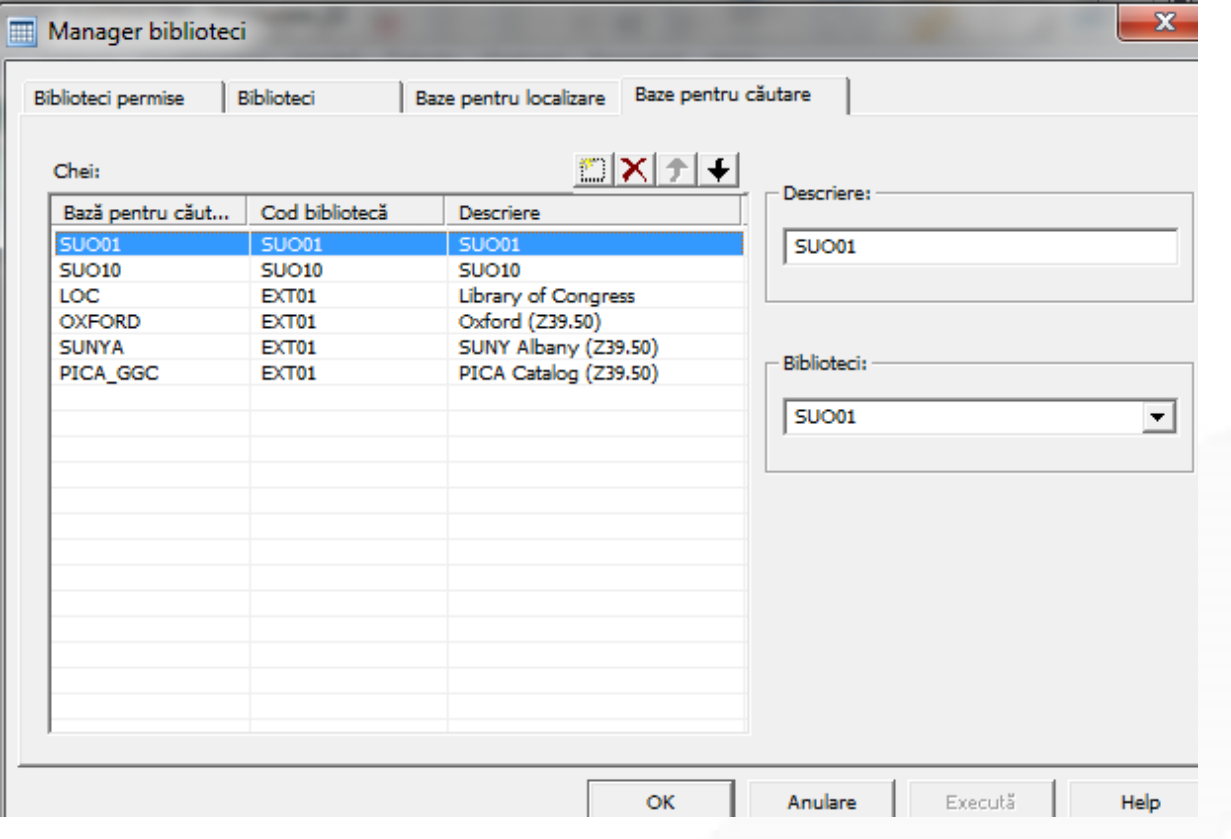

#### • **Etapa 6: Gestionarea fișierelor ini**

## **Configurarea aplicației**

Configurarea aplicației arată valorile standard și setările reale din fișierele INI din fiecare modul.

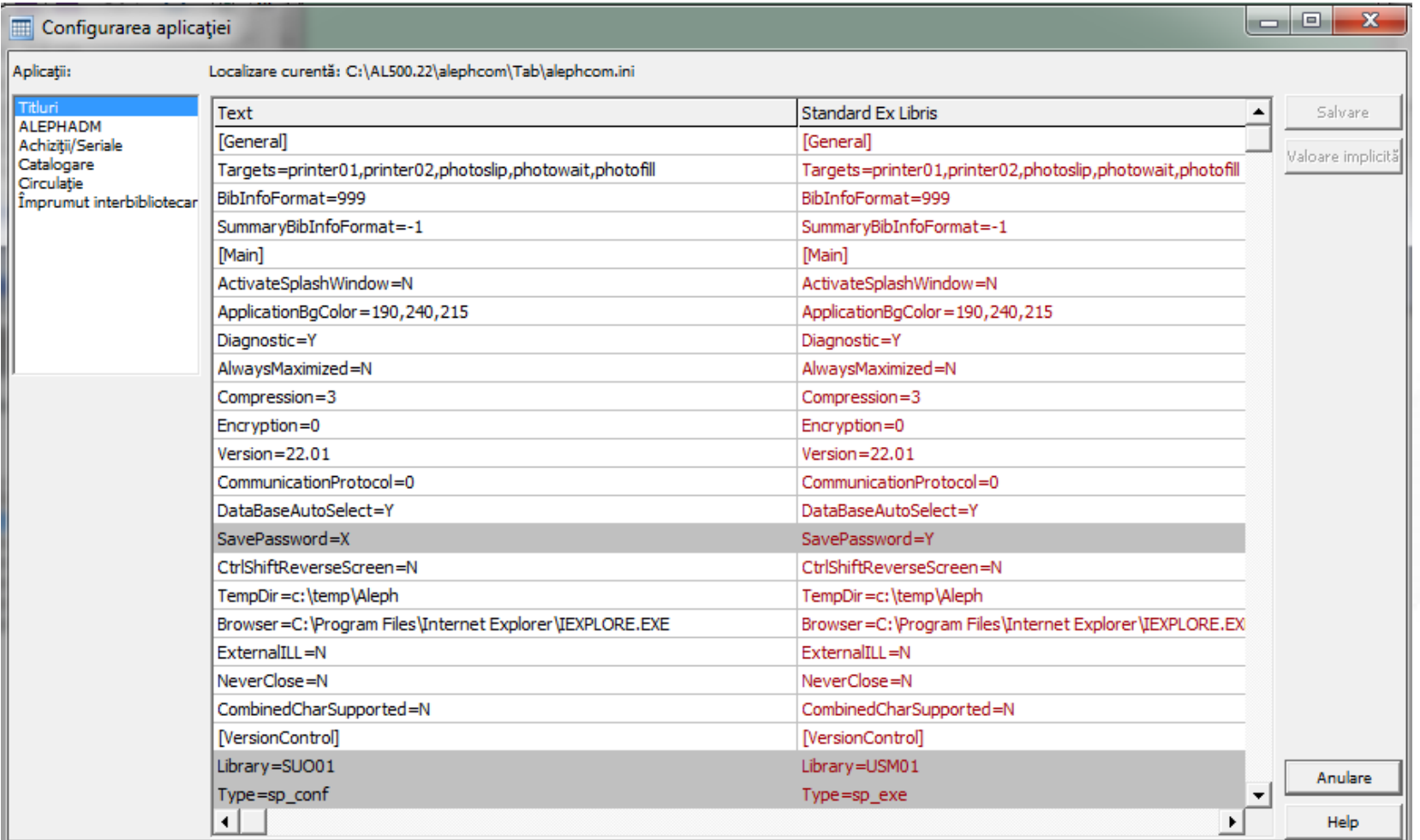

#### **Fișierele INI**

- Următoarele fișiere INI sunt văzute și editate aici:
	- alephcom.ini
	- alephadm.ini
	- acq.ini
	- catalog.ini
	- circ.ini
- Pentru a edita un câmp plasați cursorul pe el și dubluclic. Rândurile cu un câmp a cărui valoare a fost modificată sunt marcate cu gri. Originalul este reținut în coloana din drepata.
- Butonul Valoare implicită aduce înapoi valoarea originală a rândului selecatat.

## **Configurarea de tipărire**

Puteți determina setările de tipărire pentru fiecare modul separat. Pentru a edita un câmp, plasați cursorul pe el și dublu-clic. Rândurile cu un câmp a cărui valoare a fost modificată sunt marcate cu gri:

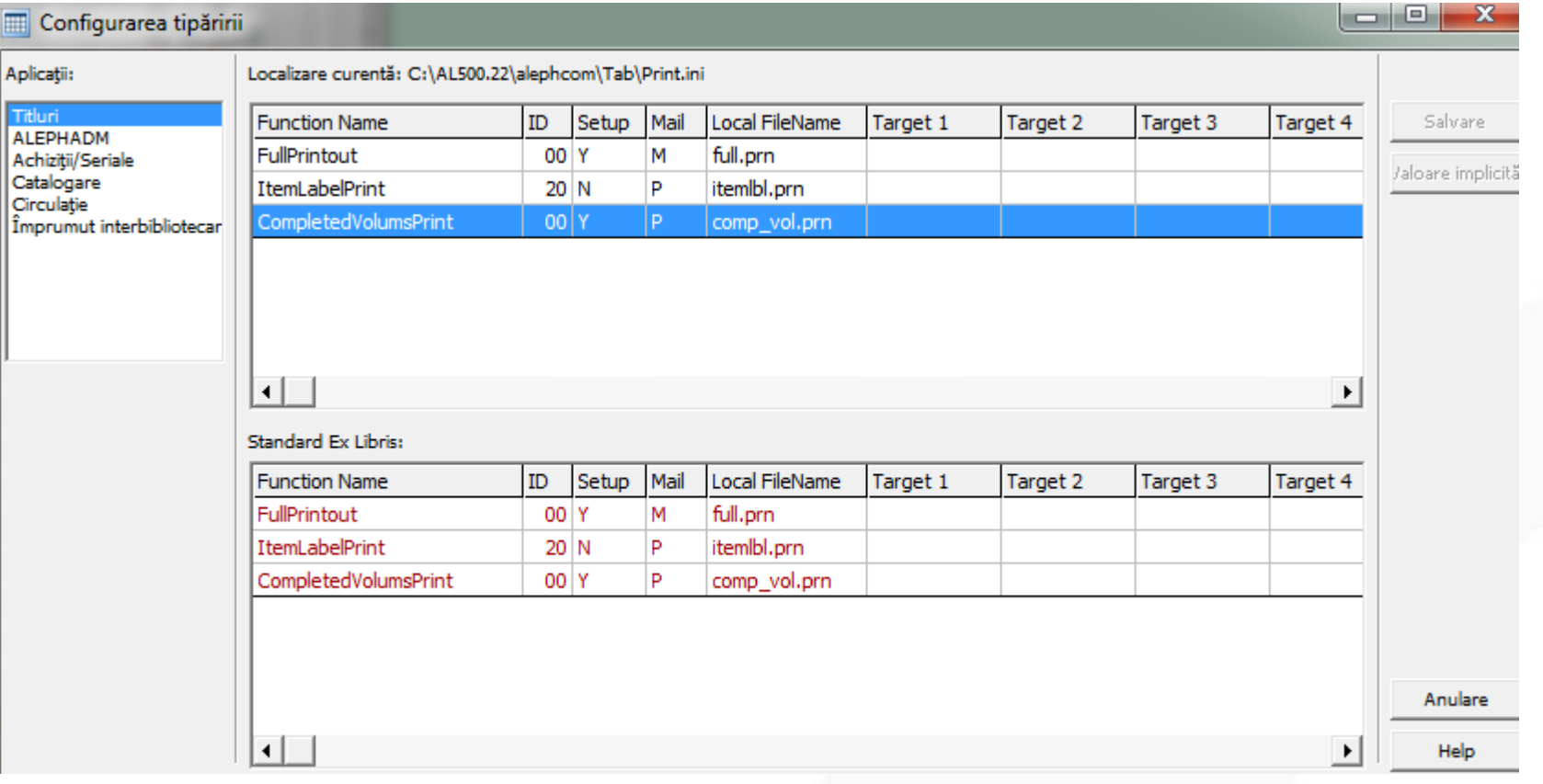

#### **Configurarea Font**

Această opțiune arată fișierul \alephcom\tab\font.ini într-o fereastră de editare-vizualizare tabel:

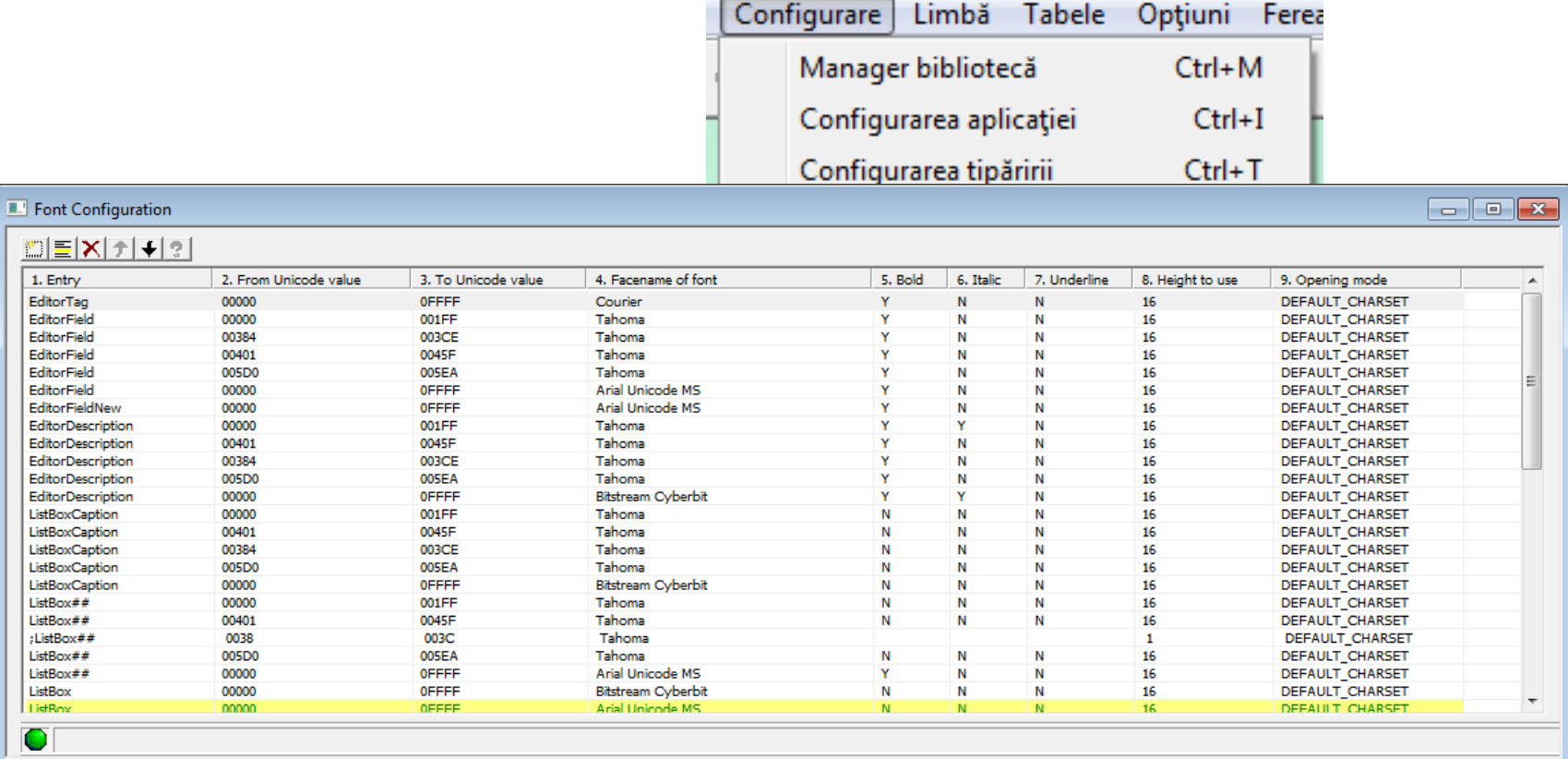

#### Puteți face modificările și salva fișierul cu comanda Fișier/Salvare.

#### **Raport**

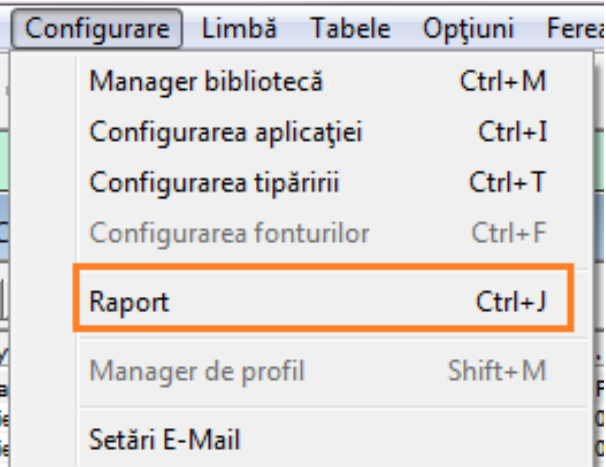

După instalarea, clientul se actualizează de la sursă, Raport arată diferențele între versiunea curentă și anterioară pentru fișierele Application.ini și/sau Print.ini.

Dacă nu este nicio modifcare Raportul rămâne gol.

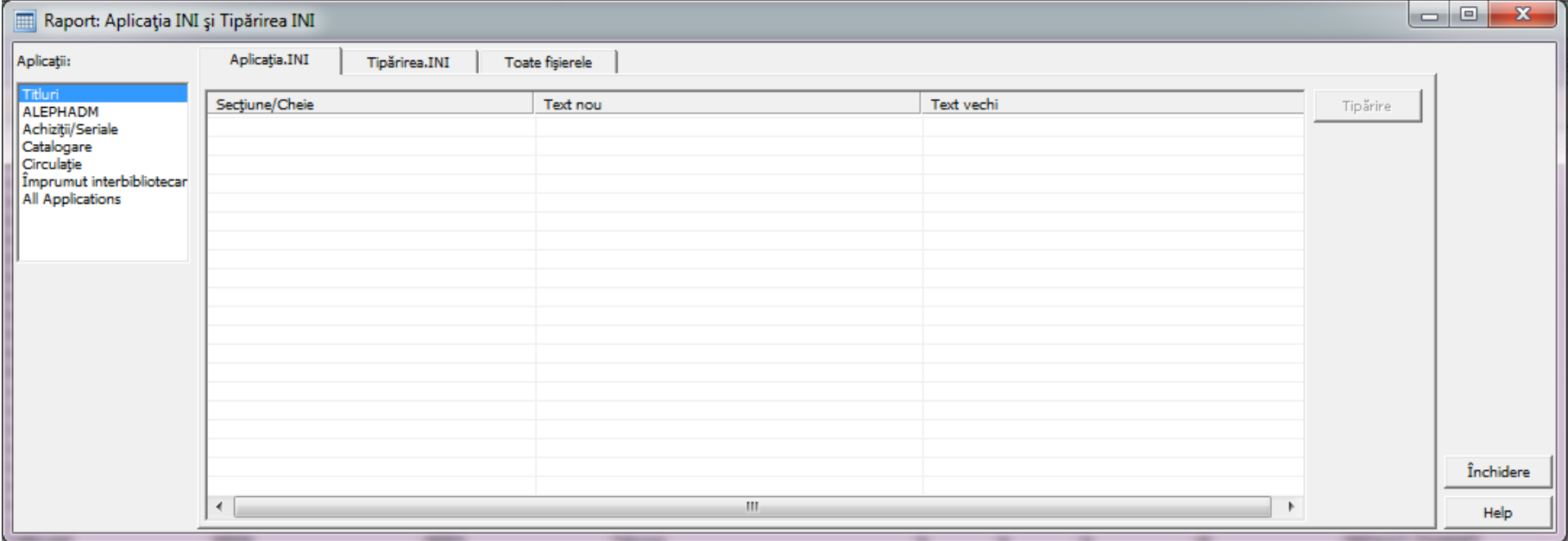

#### • **Etapa 7: Gestionarea limbilor**

#### **Gestionarea limbilor**

- Clientul ALEPHADM este folosit la configurarea setărilor pentru aspectul și funcționalitățile pentru diverse module ale clientului ALEPH.
- Setarea Limbilor interfeței
	- Comanda limbilor de conversație permite setarea limbilor interfeței care sunt disponibile în Aleph. Puteți adăuga, modifica sau șterge o limbă sau seta orice limbă ca implicită.

#### **Actualizarea limbilor interfeței**

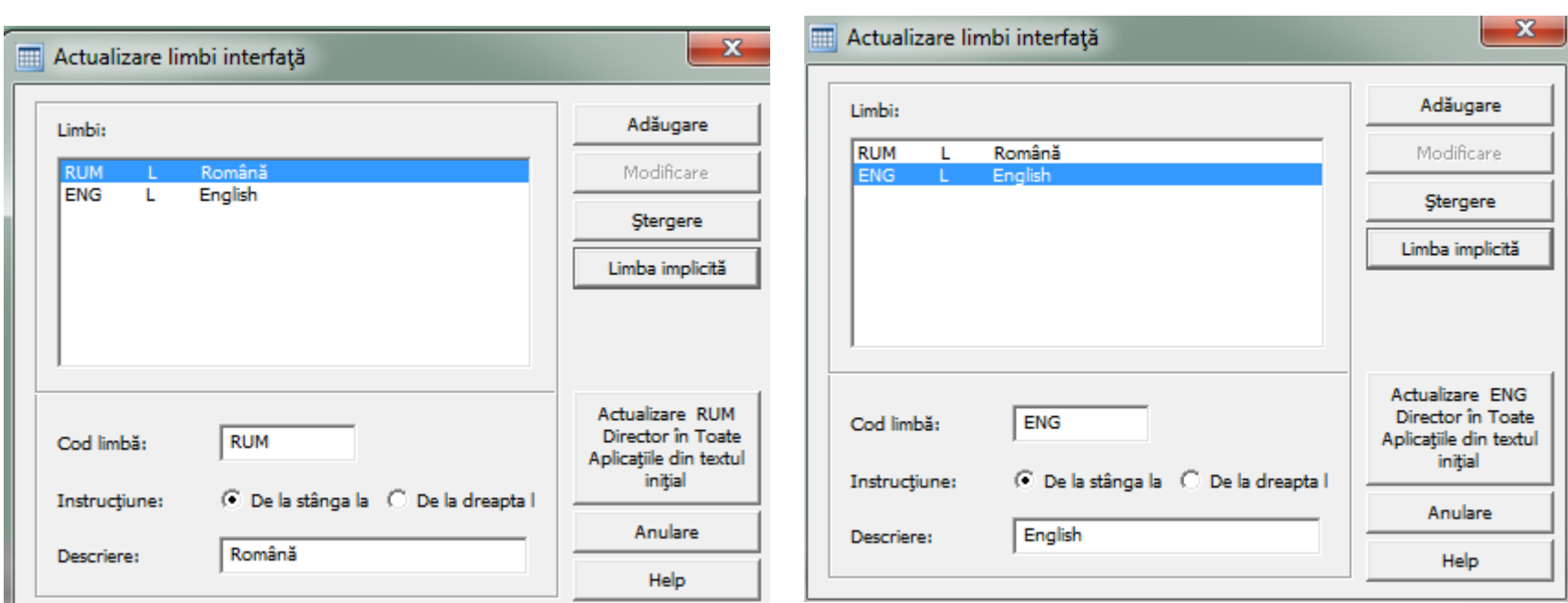

Când alegeți opțiunea 'actualizare Director ENG în Toate aplicațiile din Textul original', fișierele Englezești sunt sincronizate cu directoarele principale xxx eng.

Toate limbile sunt sincronizate cu directorul principal xxx.

#### **Manager limbă**

Managerul de limbă permite alegerea modulului și a fișierelor de limbă pe cu care doriți să lucrați. Puteți modifica și toate intrările text din fiecare modul conform cu limba aleasă:

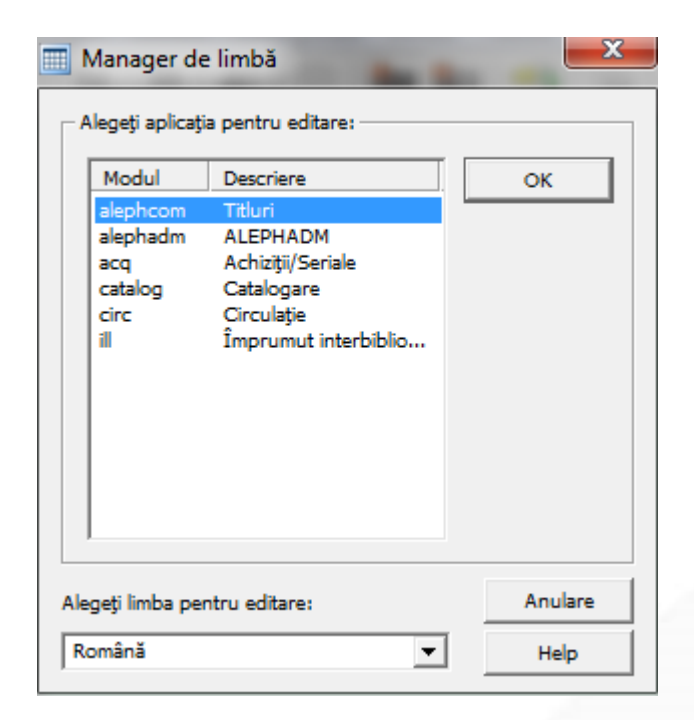

#### **Manager limbă**

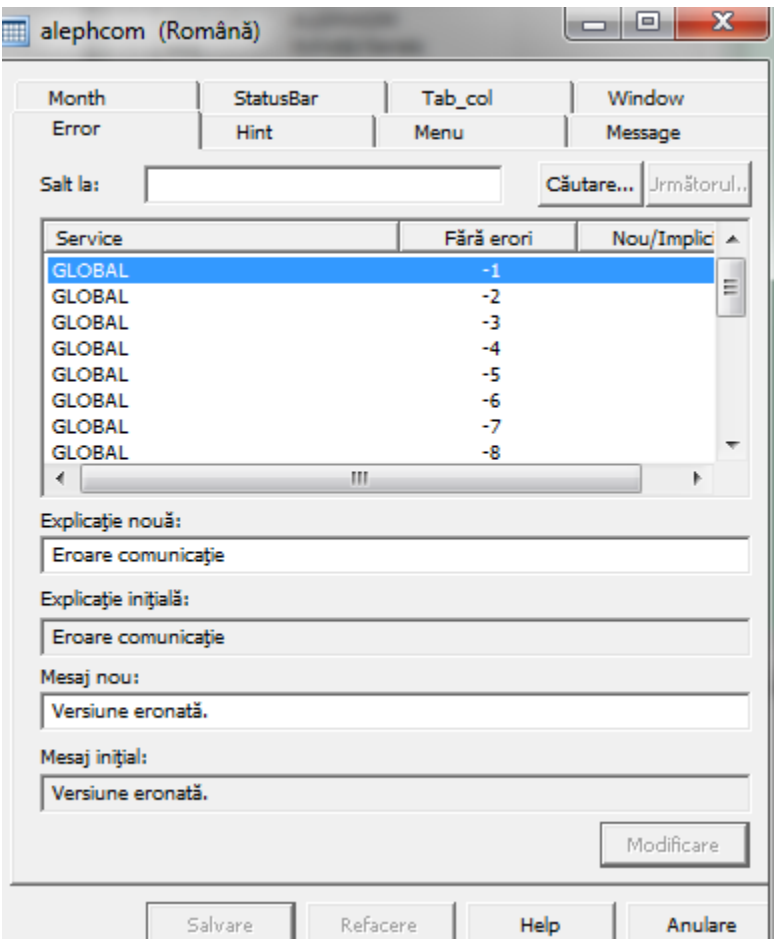

• Manager limbă arată în ce modul, limbă și părți ale textului lucrați. Puteți întotdeauna vedea textul original și pe cel nou.

#### **Manager limbă**

- **Modificare**: modificările din fiecare rând de text sunt reținute prin clic pe **Modificare**.
- **Salvare**: după modificări în text și clic pe Modificare, puteți salva toate modificările prin clic pe **Salvare**.
- **Restaurare**: dacă doriți să reveniți înainte de modificările salvate, clic pe **Restaurare**.
- Dacă doriți să utilizați terminologia pentru o expresie specifică, puteți modifica global termenii utilizând Managerul limbii.

#### **Raport limbă**

• După instalarea, clientul se actualizează de la sursă, Raport limbă arată diferențele între versiunea curentă și anterioară standard ExLibris. Modificările făcute cu Managerul limbii nu sunt incluse în Raport limbă.

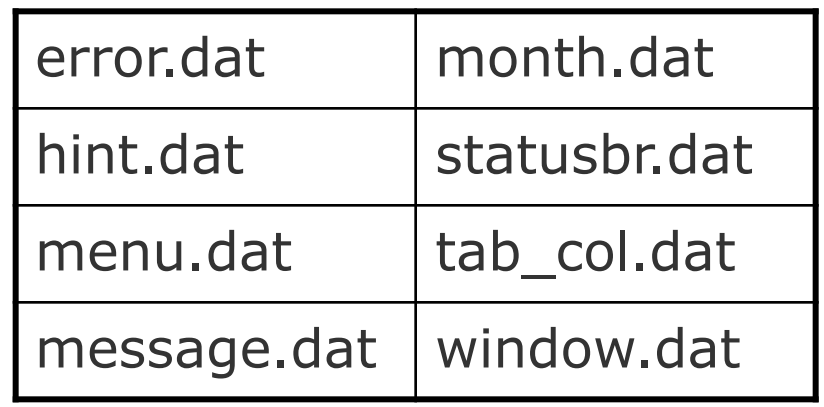

#### **Raport limbă**

Puteți vedea și tipări text din fiecare modul separat sau din toate împreună. Dacă nu sunt modificări, Raportul rămâne gol.

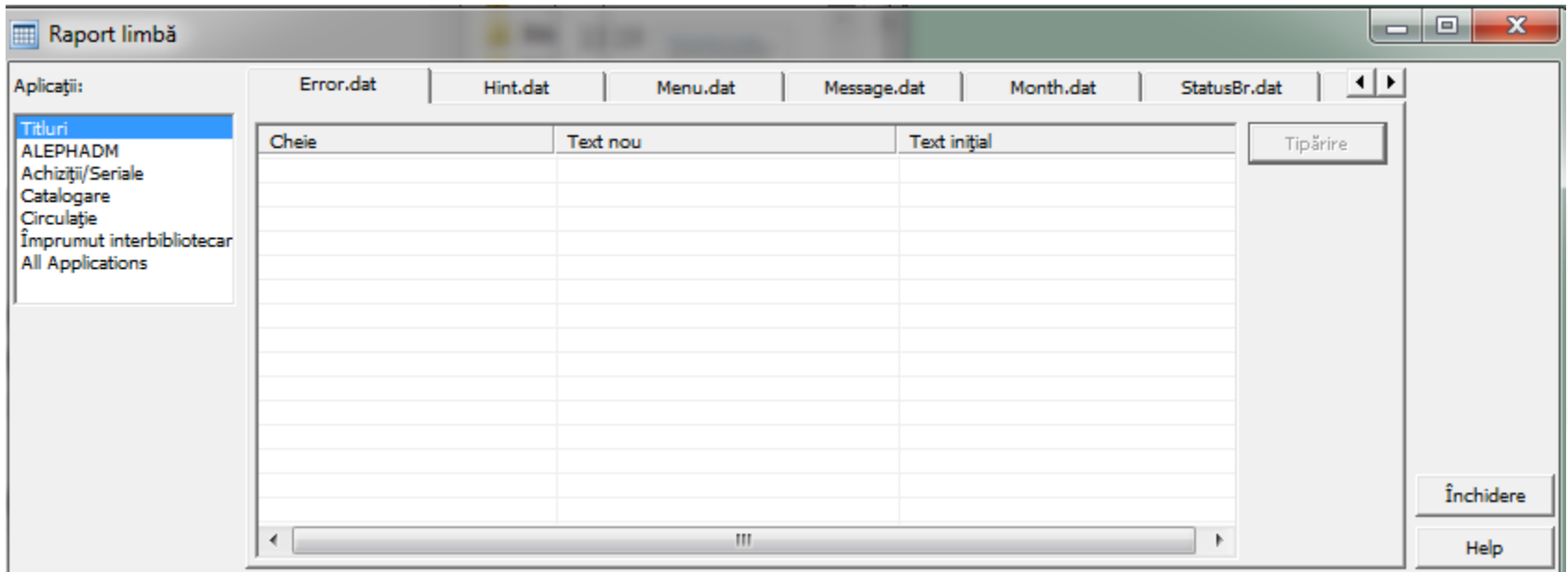

#### **Dicţionar comun**

- Dicționarul comun afișează toate șirurile de texte ale tuturor modulelor în ordine alfabetică.
- Există un Dicționar comun pe limbă.
- Puteți vedea orice șir de litere.
- Puteți modifica toate intrările și salva modifcările făcute.
- Dicționar comun arată și numele fișierelor cu calea unde șirul de text trebuie găsit.

#### **Dicţionar comun**

 $\begin{array}{c|c|c|c|c} \hline \multicolumn{1}{c|}{\multicolumn{1}{c|}{\mid}} & \multicolumn{1}{c|}{\multicolumn{1}{c|}{\multicolumn{1}{c|}{\mid}} \multicolumn{1}{c|}{\multicolumn{1}{c|}{\mid}} \multicolumn{1}{c|}{\multicolumn{1}{c|}{\mid}} \multicolumn{1}{c|}{\multicolumn{1}{c|}{\mid}} \multicolumn{1}{c|}{\multicolumn{1}{c|}{\mid}} \multicolumn{1}{c|}{\multicolumn{1}{c|}{\mid}} \multicolumn{1}{c|}{\multicolumn{1}{c|}{\mid}} \multicolumn{1}{$  $\mathbf{x}$ Dictionar (Rom n) Editare Limbă Help Salvare în fisier Salt la: Exemplare selectate: 1 Număr de exemplare: 4796 Refacere Text nou **Text initial**  $\blacktriangle$ "De la" data începerii: "De la" data începerii: Tipărire "Din" data comenzii: "Din" data comenzii: "Până la " Data închiderii: "Până la " Data închiderii: Salvare ca "Până la data" este mai mică decât "De la data". "Până la data" este mai mică decât "De la data". "Până la" data comenzii: "Până la" data comenzii: Căutare... "Încărcare utilizator" \n Câmpuri protejate: "Încărcare utilizator" \n Câmpuri protejate:

%d din %d %d din %d iutare următoru %d Exemplare (în afara %d) create %d Exemplare (în afara %d) create %d Unități raportate mai mari decât %d unitățile comandate.\n\nContinuați? %d Unități raportate mai mari decât %d unitățile comandate.\n\nContinuați? %d Unitățile raportate acoperă %d unitățile comandate,\ndar intrarea completă este setată pe NU.\n\nContinuați? %d Unitățile raportate acoperă %d unitățile comandate,\ndar intrarea completă este setată pe NU.\n\nContinua %d Unitățile raportate nu acoperă unitățile comandate %d unități comandate,\ndar intrarea completă este setată ... %d Unitățile raportate nu acoperă unitățile comandate %d unități comandate,\ndar intrarea completă este setat. %d/%d %d/%d  $% =$  $\%s$ %s (%s) %s (%s) %s (Local) %s (Local) %s - Mesai %s - Mesaj %s -\nCale de directoare incorectă. %s -\nCale de directoare incorectă. %s este incorectă ca zi a săptămânii %s este incorectă ca zi a săptămânii %s Listă %s Listă %s Listă - Nefiltrată %s Listă - Nefiltrată %s Listă filtrată după %s %s Listă filtrată după %s %s Listă subnivel %s Listă subnivel %s-%ld (%s) %s-%ld (%s)  $\leftarrow$ **COL** Fisier Identificator text fereastră

C:\AL500.22.suo\acq\Tab\RUM\Window.dat

NewCancelIndexList.Static.OpenDateFrom

Anulare

Help

#### **Dicţionar comun**

- Pentru a slava modificările, clic **Salvare în Fişiere**.
- Pentru a reveni asupra ultimei salvări, clic pe **Refacere,**  pentru a reveni la versiunea anterioară a textului.
- Pentru salvare coloană Text nou într-un fișier \*.txt, clic **Salvare ca**. Calea implicită și numele fișierului este Alephadm\Bin\CommonDictionary.txt.
- Pentru a trimite lista, clic **Tipărire**.
- Pentru a căuta un șir de caractere în Noua coloană text, clic **Căutare.** După regăsirea primei potriviri, **Căutare următorul…** devine activ.

#### **Seatări E-mail**

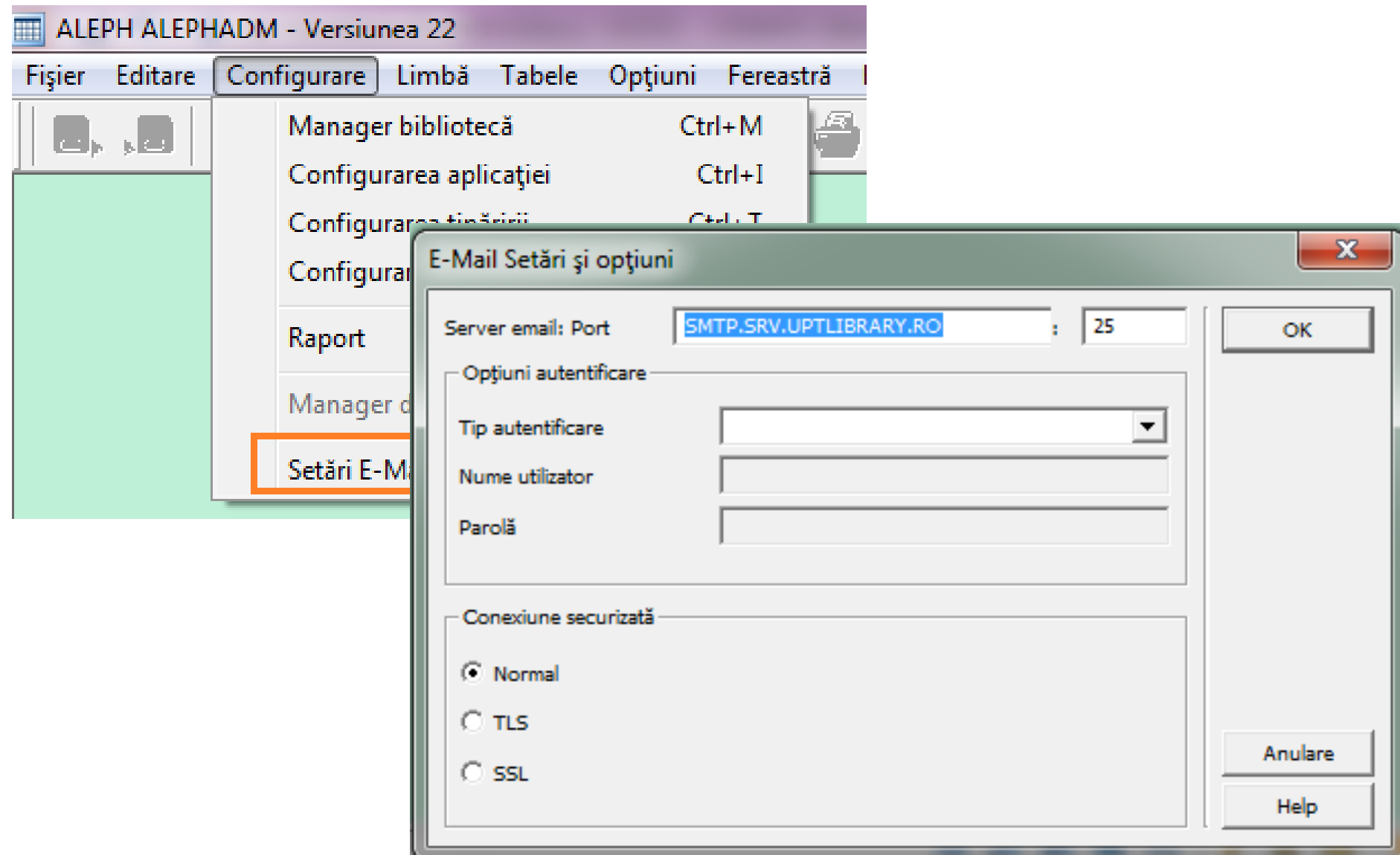

# **Mulțumesc**

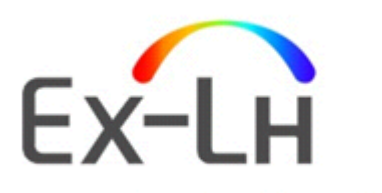

An Ex Libris ITSC

**www.exlh.hu www.exlibrisgroup.com**